# **GARMIN.**

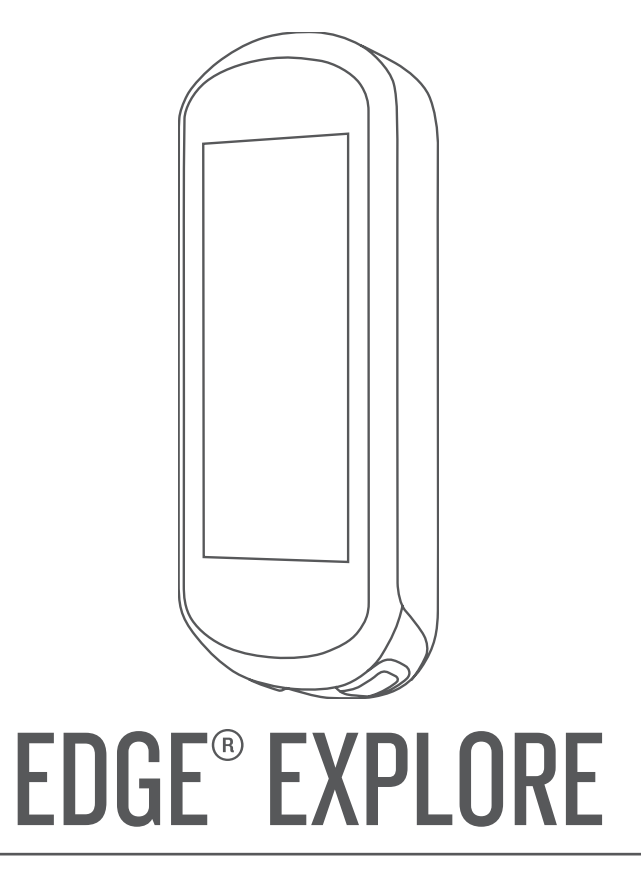

# Manuale Utente

© 2018 Garmin Ltd. o sue affiliate

Tutti i diritti riservati. Ai sensi delle norme sul copyright, non è consentito copiare integralmente o parzialmente il presente manuale senza il consenso scritto di Garmin. Garmin si riserva il diritto di modificare o migliorare i prodotti e di apportare modifiche al contenuto del presente manuale senza obbligo di preavviso nei confronti di persone o organizzazioni. Visitare il sito Web [www.garmin.com](http://www.garmin.com) per gli attuali aggiornamenti e ulteriori informazioni sull'uso del prodotto.

Garmin®, il logo Garmin, ANT+®, Auto Lap®, Auto Pause® e Edge® sono marchi di Garmin Ltd. o delle società affiliate, registrati negli Stati Uniti e in altri Paesi. Connect IQ™, Garmin Connect™, Garmin Express™ e Varia™ sono marchi di Garmin Ltd. o delle società affiliate. L'uso di tali marchi non è consentito senza consenso esplicito da parte di Garmin.

Android™ è un marchio di Google Inc. Apple® e Mac®sono marchi di Apple, Inc., registrati negli Stati Uniti e in altri Paesi. Il marchio e i logo Bluetooth®sono di proprietà di Bluetooth SIG, Inc. e il loro uso da parte di Garmin è concesso su licenza. STRAVA e Strava™ sono marchi di Strava, Inc. Windows® è un marchio registrato di Microsoft Corporation negli Stati Uniti e in altri Paesi. Gli altri marchi e nomi commerciali sono di proprietà dei rispettivi titolari.

Questo prodotto è certificato ANT+®. Per un elenco di prodotti compatibili e applicazioni, visitare il sito Web [www.thisisant.com/directory](http://www.thisisant.com/directory).

M/N: A03490

# Sommario

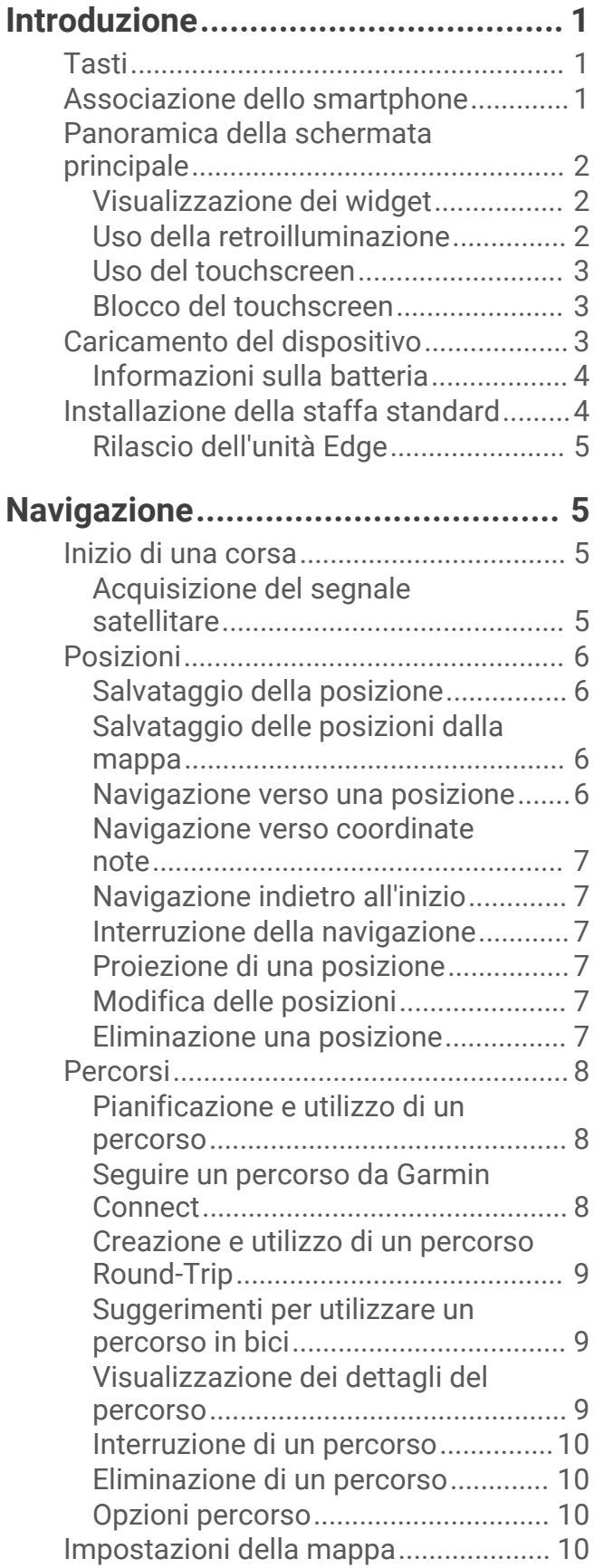

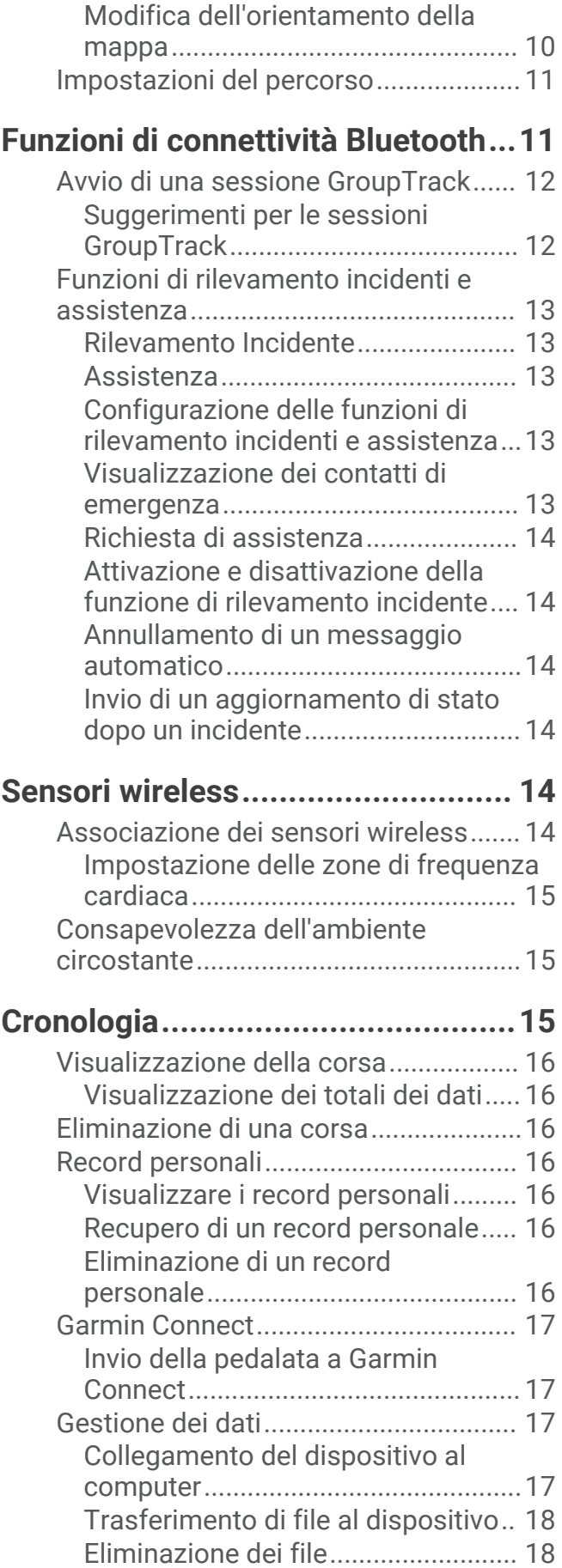

[Scollegamento del cavo USB...........](#page-21-0) 18

# **[Personalizzazione del dispositivo...](#page-21-0) 18**

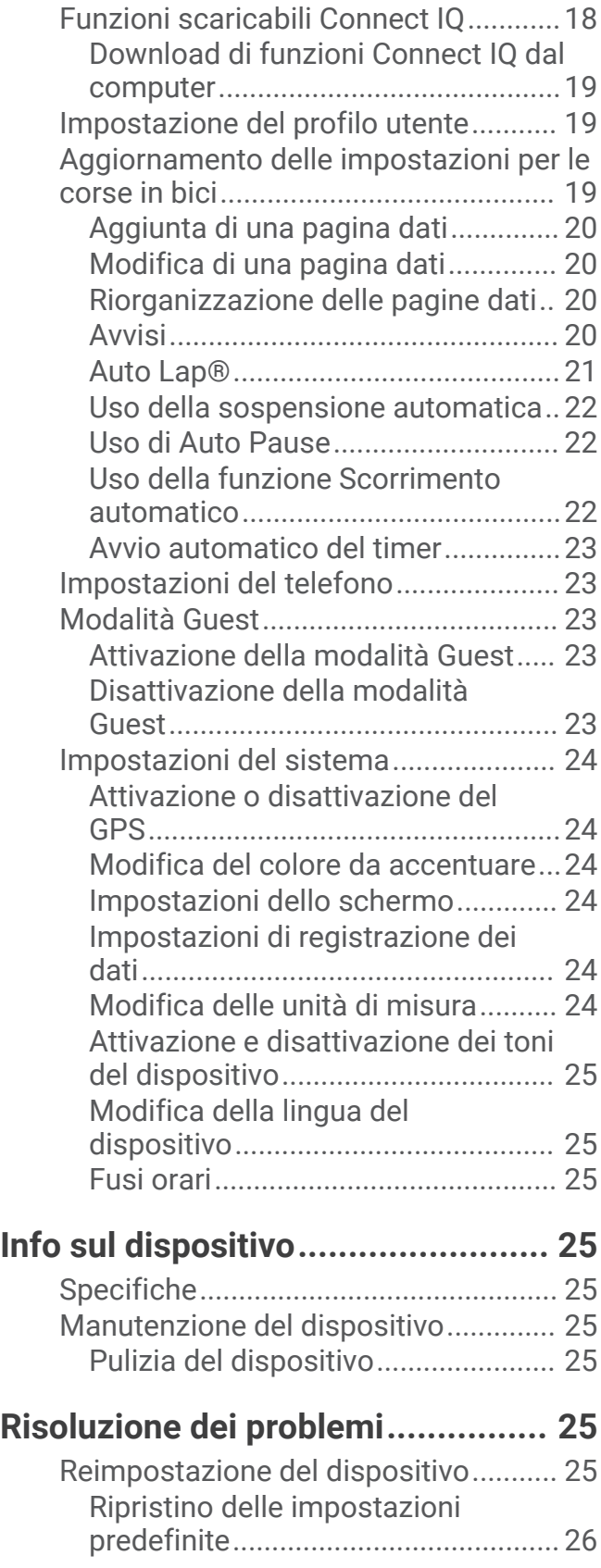

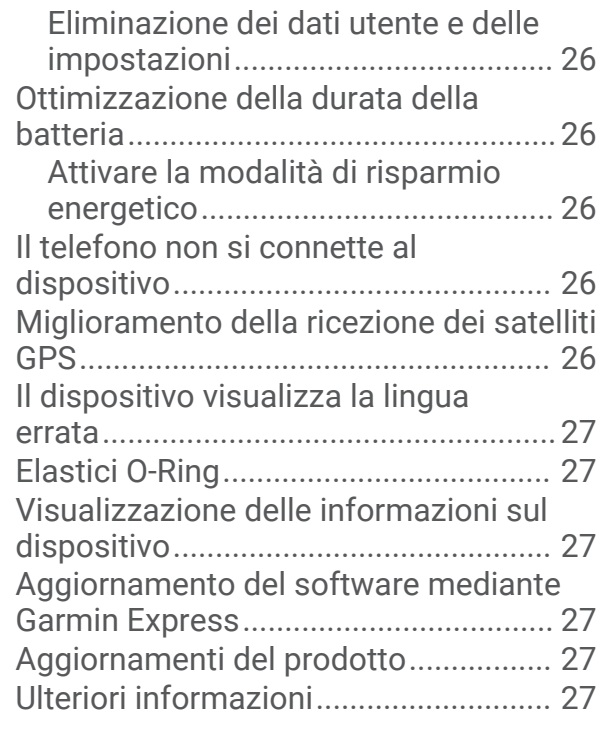

# **[Appendice......................................](#page-31-0) 28**

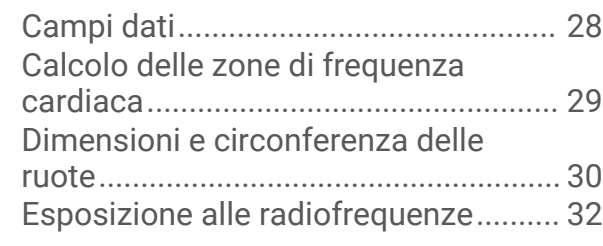

# Introduzione

#### **AVVERTENZA**

<span id="page-4-0"></span>Se guiden *Vigtige oplysninger om sikkerhed og produkter* i æsken med produktet for at se produktadvarsler og andre vigtige oplysninger.

Consultare sempre il proprio medico prima di iniziare o modificare un programma di allenamento.

# Tasti

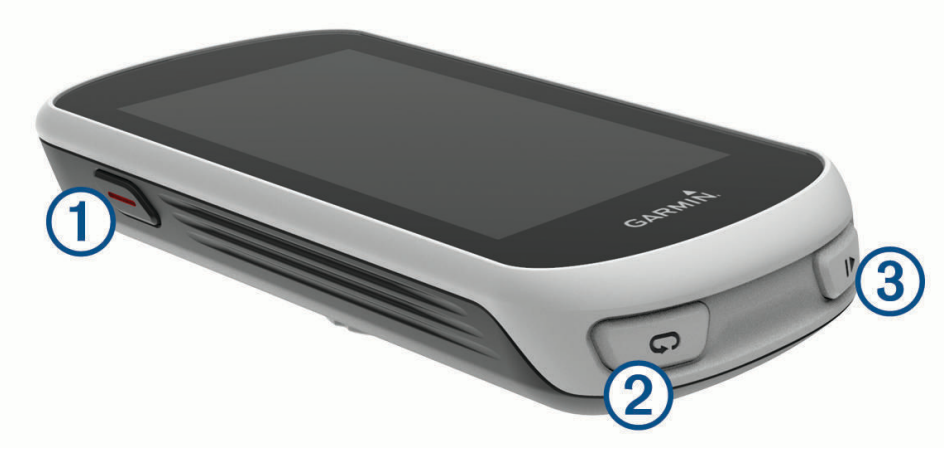

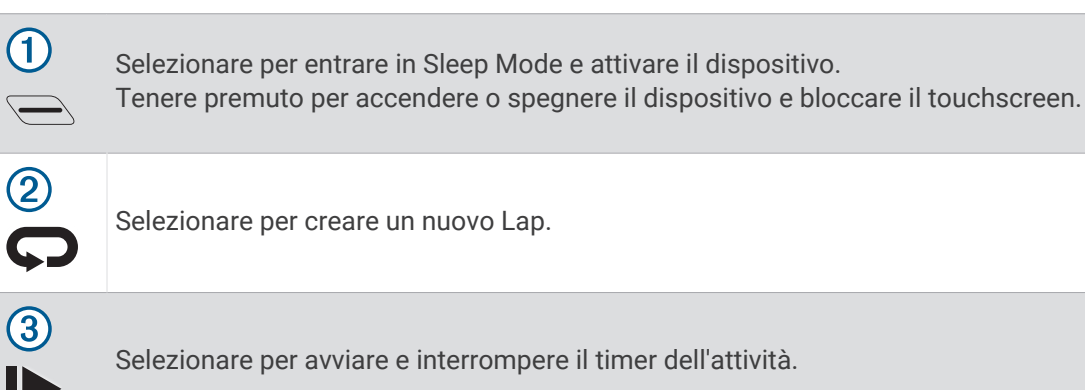

### Associazione dello smartphone

Per utilizzare le funzioni di connettività del dispositivo Edge è necessario associarlo direttamente dall'app Garmin Connect™ Mobile anziché dalle impostazioni Bluetooth® sullo smartphone.

- **1** Dall'app store sullo smartphone, installare e aprire l'app Garmin Connect Mobile.
- **2** Tenere premuto  $\implies$  per accendere il dispositivo.

La prima volta che si accende il dispositivo, si dovrà selezionare la lingua. La schermata successiva chiede di associare il dispositivo allo smartphone.

**SUGGERIMENTO:** è possibile scorrere verso il basso sulla schermata principale, per visualizzare il widget delle impostazioni e selezionare **Telefono** > **Associa smartphone**, per entrare manualmente in modalità di associazione.

- **3** Selezionare un'opzione per aggiungere il dispositivo all'account Garmin Connect:
	- Se questo è il primo dispositivo che viene associato all'app Garmin Connect Mobile, seguire le istruzioni visualizzate.
	- Se un altro dispositivo è già stato associato all'app Garmin Connect Mobile, dal menu  $\equiv$   $\circ \bullet \bullet$ , selezionare **Dispositivi Garmin** > **Aggiungi dispositivo** e seguire le istruzioni visualizzate.

Dopo l'associazione, viene visualizzato un messaggio e il dispositivo viene sincronizzato automaticamente con lo smartphone.

# <span id="page-5-0"></span>Panoramica della schermata principale

La schermata principale consente di accedere rapidamente a tutte le funzioni del dispositivo Edge.

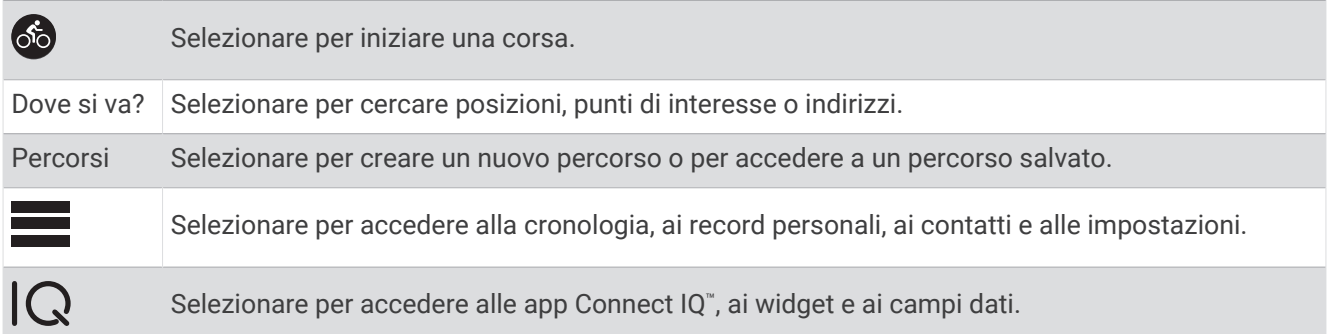

#### Visualizzazione dei widget

Il dispositivo viene precaricato con diversi widget e altri sono disponibili quando si associa il dispositivo a uno smartphone o un altro dispositivo compatibile.

**1** Nella schermata principale, scorrere verso il basso dalla parte superiore dello schermo.

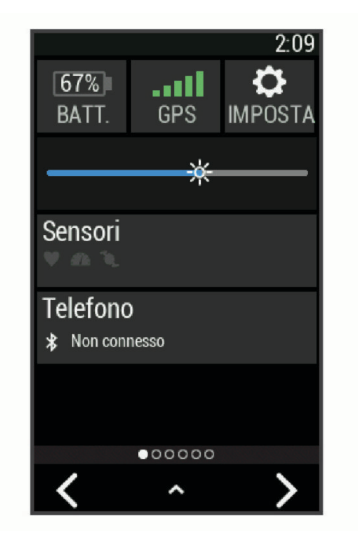

Viene visualizzato il widget delle impostazioni. Un'icona lampeggiante indica che il dispositivo sta effettuando una ricerca. Per modificare le impostazioni, selezionare un'icona.

**2** Scorrere verso sinistra o verso destra per visualizzare altri widget.

Quando si scorre di nuovo verso il basso per visualizzare i widget, comparirà l'ultimo widget visualizzato in precedenza.

#### Uso della retroilluminazione

Toccare il touchscreen per attivare la retroilluminazione.

**NOTA:** è possibile regolare il timeout della retroilluminazione (*[Impostazioni dello schermo](#page-27-0)*, pagina 24).

- **1** Nella schermata principale o in una schermata dati, scorrere verso il basso dalla parte superiore dello schermo.
- **2** Selezionare  $\dot{\varphi}$ , quindi utilizzare la barra del dispositivo di scorrimento per regolare manualmente la luminosità.

#### <span id="page-6-0"></span>Uso del touchscreen

- Quando il timer è in funzione, toccare lo schermo per visualizzare la sovraimpressione del timer. La sovraimpressione del timer consente di tornare alla schermata principale durante una corsa.
- $\cdot$  Selezionare **per tornare alla schermata principale.**
- Trascinare o selezionare le frecce per scorrere.
- $\cdot$  Selezionare  $\bigcirc$  per tornare alla pagina precedente.
- $\cdot$  Selezionare  $\blacktriangledown$  per salvare le modifiche e chiudere la pagina.
- $\cdot$  Selezionare  $\blacktriangleright$  per chiudere la pagina e tornare alla pagina precedente.
- Selezionare  $\odot$  per cercare vicino a una posizione.
- Selezionare  $\overline{w}$  per eliminare un elemento.
- Per ulteriori informazioni, selezionare  $(i)$ .

#### Blocco del touchscreen

È possibile bloccare lo schermo per impedire che venga toccato inavvertitamente.

- $\cdot$  Tenere premuto  $\equiv$  e selezionare **Bloc. schermo**.
- Durante un'attività, selezionare  $\implies$ .

# Caricamento del dispositivo

#### *AVVISO*

Per evitare la corrosione, asciugare accuratamente la porta USB, il cappuccio protettivo e l'area circostante prima di caricare l'unità o collegarla a un computer.

Il dispositivo è alimentato da una batteria incorporata agli ioni di litio ricaricabile utilizzando una presa a muro standard (con apposito adattatore) o una porta USB di un computer.

**NOTA:** il dispositivo si ricarica solo nell'intervallo di temperature approvato (*Specifiche*[, pagina 25](#page-28-0)).

**1** Sollevare il cappuccio protettivo  $(1)$  dalla porta USB  $(2)$ .

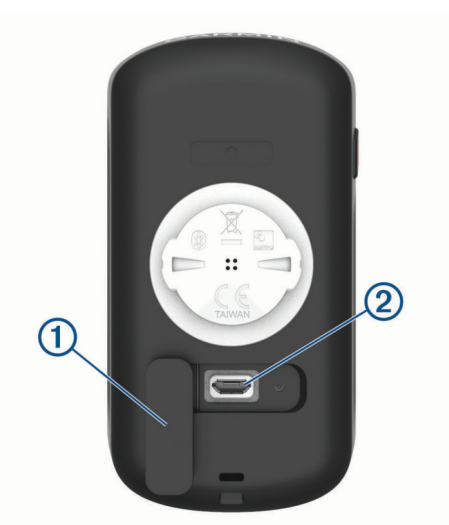

- **2** Inserire il connettore più piccolo del cavo USB nella porta USB del dispositivo.
- **3** Inserire l'estremità grande del cavo USB nell'adattatore CA o in una porta USB del computer.
- **4** Inserire l'adattatore CA in una presa a muro standard.
- Una volta collegato il dispositivo a una fonte di alimentazione, il dispositivo si accende.
- **5** Caricare completamente il dispositivo.

Dopo aver caricato il dispositivo, chiudere il cappuccio protettivo.

#### <span id="page-7-0"></span>Informazioni sulla batteria

#### **AVVERTENZA**

Questo dispositivo è dotato di una batteria agli ioni di litio. Se guiden *Vigtige oplysninger om sikkerhed og produkter* i æsken med produktet for at se produktadvarsler og andre vigtige oplysninger.

#### Installazione della staffa standard

Per una ricezione ottimale del segnale GPS, posizionare il supporto per bicicletta in modo che la parte anteriore del dispositivo sia orientata verso l'alto. È possibile installare la staffa per manubrio sull'attacco del manubrio o sul manubrio stesso.

- **1** Scegliere una posizione stabile, che non ostacoli i movimenti sulla bicicletta.
- **2** Posizionare il disco in gomma  $\Omega$  sul retro della staffa per manubrio.

Le linguette in gomma vengono allineate al retro della staffa per manubrio affinché quest'ultima rimanga in posizione.

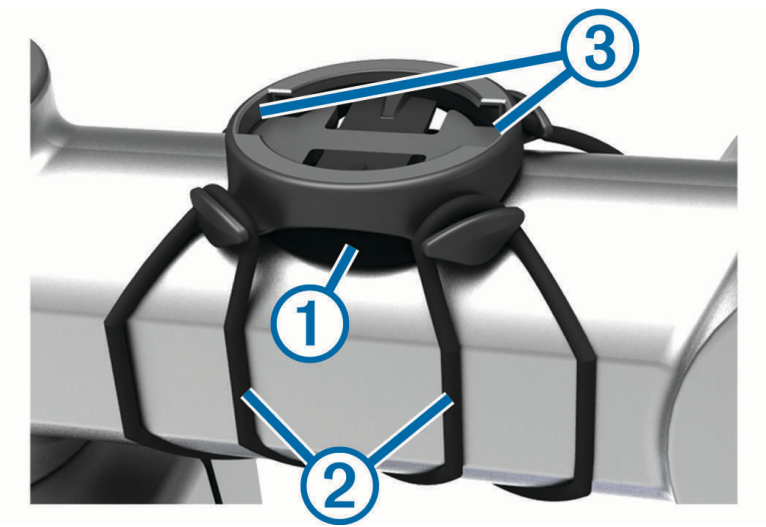

- **3** Posizionare la staffa per manubrio sull'attacco del manubrio.
- **4** Fissare saldamente la staffa per manubrio mediante le due fasce (2).
- **5** Allineare le linguette sul retro del dispositivo alle scanalature della staffa per manubrio 3.
- **6** Premere leggermente e ruotare il dispositivo in senso orario finché non scatta in posizione.

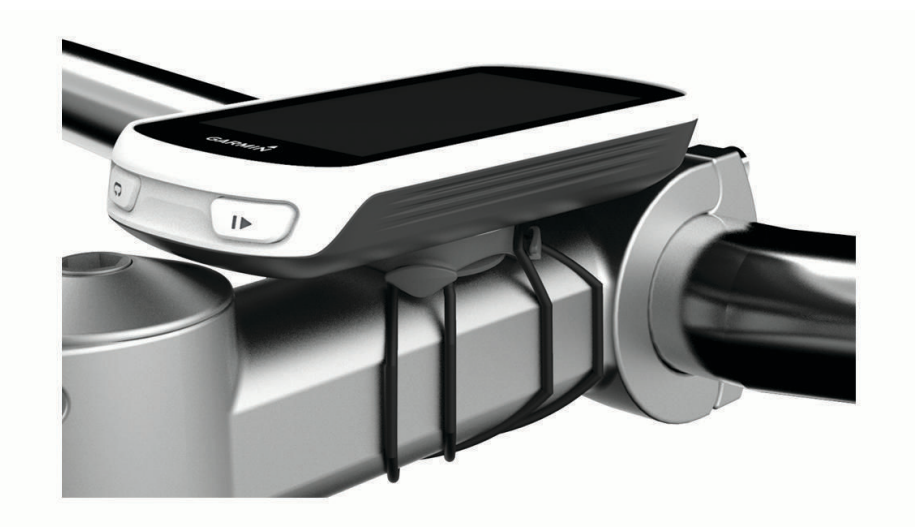

#### <span id="page-8-0"></span>Rilascio dell'unità Edge

- **1** Ruotare l'unità Edge in senso orario per sbloccare il dispositivo.
- **2** Estrarre l'unità Edge dalla staffa sollevandola.

# **Navigazione**

### Inizio di una corsa

Se si utilizza un sensore wireless o un accessorio, questo può essere associato e attivato durante l'impostazione iniziale (*[Associazione dei sensori wireless](#page-17-0)*, pagina 14).

- **1** Tenere premuto  $\implies$  per accendere il dispositivo.
- **2** Recarsi all'aperto e attendere la localizzazione dei satelliti da parte del dispositivo. Le barre relative al segnale satellitare diventano verdi quando il dispositivo è pronto.
- **3** Selezionare  $\ddot{\bullet}$ .
- 4 Selezionare **per avviare il timer dell'attività**.

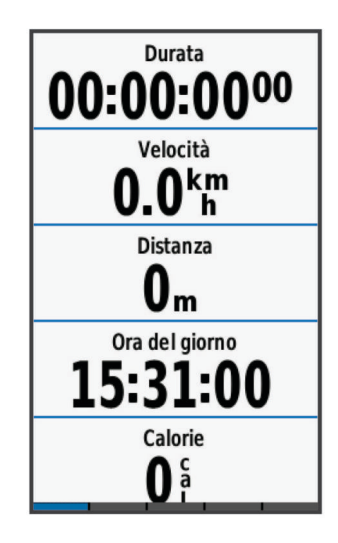

**NOTA:** la cronologia viene registrata solo mentre il timer dell'attività è in esecuzione.

**5** Scorrere verso sinistra o verso destra per visualizzare ulteriori schermate dati.

È possibile scorrere verso il basso dalla parte superiore delle schermate dati per visualizzare i widget.

- **6** Se necessario, toccare lo schermo per visualizzare la sovrimpressione del timer.
- **7** Selezionare **per interrompere il timer dell'attività**.

**SUGGERIMENTO:** prima di salvare questa corsa e condividerla sull'account Garmin Connect è possibile modificare il tipo di corsa. L'inserimento di dati precisi sul tipo di corsa è importante per creare percorsi intuitivi da utilizzare in bici.

- **8** Selezionare **Salva corsa**.
- 9 Selezionare  $\sqrt{\phantom{a}}$ .

#### Acquisizione del segnale satellitare

Il dispositivo potrebbe aver bisogno di una visuale completamente libera del cielo per acquisire il segnale satellitare. La data e l'ora vengono impostate automaticamente in base alla posizione GPS.

**SUGGERIMENTO:** per ulteriori informazioni sul GPS, visitare il sito Web [www.garmin.com/aboutGPS](http://www.garmin.com/aboutGPS).

**1** Recarsi in un'area all'aperto.

La parte anteriore del dispositivo deve essere rivolta verso il cielo.

**2** Attendere che il rilevamento dei satelliti sia completato.

Occorrono dai 30 ai 60 secondi per acquisire il segnale satellitare.

# <span id="page-9-0"></span>Posizioni

L'unità consente di registrare e salvare più posizioni.

#### Salvataggio della posizione

Prima di poter salvare una posizione, è necessario eseguire la ricerca satelliti.

- Se si desidera ricordare punti di riferimento o tornare a un punto specifico, è possibile salvare una posizione.
- **1** Iniziare una corsa in bici.
- **2** Selezionare **Dove si va?** >  $\blacksquare$  > Salva posizione >  $\blacktriangleright$ .

### Salvataggio delle posizioni dalla mappa

- **1** Selezionare **Dove si va?** > > **Seleziona area di ricerca** > **Un punto mappa**.
- **2** Scorrere la mappa per individuare la posizione.
- **3** Selezionare la posizione.

Le informazioni sulla posizione vengono visualizzate nella parte superiore della mappa.

- **4** Selezionare le informazioni sulla posizione.
- **5** Selezionare  $\blacktriangleright$   $\blacktriangleright$   $\blacktriangleright$

#### Navigazione verso una posizione

- **1** Selezionare **Dove si va?**.
- **2** Selezionare un'opzione:
	- Selezionare **Consulta Mappa** per raggiungere una posizione sulla mappa.
	- Selezionare **Cerca** per raggiungere un punto di interesse, una città, un incrocio o delle coordinate note. **SUGGERIMENTO:** selezionare @ per restringere l'area della ricerca.
	- Selezionare **Trova indirizzo** per inserire un indirizzo specifico.
	- Selezionare **Posizioni salvate** per navigare verso una posizione salvata. **SUGGERIMENTO:** selezionare  $\overline{H}$  per immettere le informazioni di ricerca specifiche.
	- Selezionare **Ultime cercate** per navigare verso una delle ultime 50 posizioni trovate.
	- Selezionare > **Seleziona area di ricerca** per restringere l'area della ricerca.
- **3** Selezionare una posizione.
- **4** Selezionare **Vai**.
- **5** Attenersi alle istruzioni riportate sullo schermo per raggiungere la destinazione.

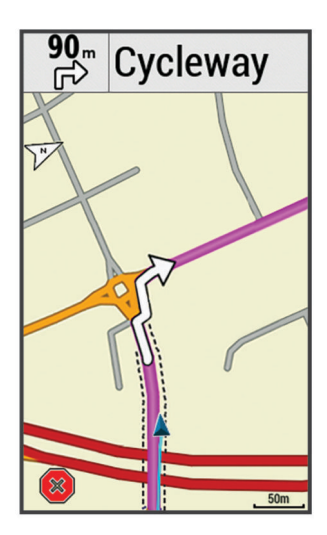

#### <span id="page-10-0"></span>Navigazione verso coordinate note

- **1** Selezionare **Dove si va?** > **Strumenti di ricerca** > **Coordinate**.
- **2** Immettere le coordinate, quindi selezionare  $\blacktriangledown$ .
- **3** Attenersi alle istruzioni riportate sullo schermo per raggiungere la destinazione.

#### Navigazione indietro all'inizio

In qualsiasi punto della corsa, è possibile tornare al punto di partenza.

- **1** Iniziare una corsa (*[Inizio di una corsa](#page-8-0)*, pagina 5).
- **2** Durante la corsa, toccare un punto qualsiasi dello schermo per visualizzare la sovraimpressione del timer.
- **3** Selezionare > **Dove si va?** > **Torna all'inizio**.
- **4** Selezionare **Lungo stesso percorso** o **Percorso più diretto**.
- **5** Selezionare **Vai**.

Il dispositivo riporta al punto iniziale della corsa.

#### Interruzione della navigazione

- **1** Scorrere fino alla mappa.
- **2** Selezionare  $(\mathbf{X}) > \mathbf{I}$ .

#### Proiezione di una posizione

È possibile creare una nuova posizione proiettando in una nuova posizione la distanza e la direzione da un punto contrassegnato.

- **1** Selezionare **Dove si va?** > **Posizioni salvate**.
- **2** Selezionare una posizione.
- **3** Selezionare le informazioni sulla posizione nella parte superiore della schermata.
- **4** Selezionare > **Proietta posizione**.
- **5** Immettere la direzione e la distanza della posizione proiettata.
- **6** Selezionare  $\sqrt{\ }$ .

#### Modifica delle posizioni

- **1** Selezionare **Dove si va?** > **Posizioni salvate**.
- **2** Selezionare una posizione.
- **3** Selezionare la barra delle informazioni nella parte superiore della schermata.
- **4** Selezionare .
- **5** Selezionare una caratteristica.

Ad esempio, selezionare Modifica quota per immettere una quota nota relativa alla posizione.

**6** Inserire la nuova informazione e selezionare  $\sqrt{\cdot}$ .

#### Eliminazione una posizione

- **1** Selezionare **Dove si va?** > **Posizioni salvate**.
- **2** Selezionare una posizione.
- **3** Selezionare le informazioni sulla posizione nella parte superiore della schermata.
- **4** Selezionare  $\rightarrow$  > **Elimina posizione** >  $\rightarrow$ .

# <span id="page-11-0"></span>Percorsi

È possibile inviare un percorso dall'account Garmin Connect al dispositivo. Dopo averlo salvato nel dispositivo, è possibile seguirlo. Tuttavia, è anche possibile creare e salvare un percorso personalizzato direttamente sul dispositivo.

È possibile seguire un percorso salvato semplicemente perché è un buon percorso. Ad esempio, è possibile salvare e seguire un percorso ciclabile per raggiungere il proprio posto di lavoro.

#### Pianificazione e utilizzo di un percorso

È possibile creare e utilizzare un percorso personalizzato. Un percorso è una sequenza di waypoint o di posizioni che conducono alla destinazione finale.

#### **1** Selezionare **Percorsi** > **Creazione percorsi** > **Aggiungi prima posizione**.

- **2** Selezionare un'opzione:
	- Per selezionare la posizione corrente sulla mappa, selezionare **Posizione corrente**.
	- Per selezionare una posizione salvata, selezionare **Salvate**, quindi selezionare una posizione.
	- Per selezionare una posizione cercata di recente, selezionare **Ultime cercate**, quindi selezionare una posizione.
	- Per selezionare una posizione sulla mappa, selezionare **Usa mappa**, quindi selezionare una posizione.
	- Per cercare e selezionare un punto di interesse, selezionare **Categorie POI**, quindi selezionare un punto di interesse nelle vicinanze.
	- Per selezionare una città, selezionare **Città**, quindi selezionare una città nelle vicinanze.
	- Per selezionare un indirizzo, selezionare **Indirizzi**, quindi immettere l'indirizzo.
	- Per selezionare un incrocio, selezionare **Incroci**, quindi inserire i nomi delle vie.
	- Per utilizzare le coordinate, selezionare **Coordinate**, quindi immettere le coordinate.
- **3** Selezionare **Usa**.

**SUGGERIMENTO:** dalla mappa, è possibile selezionare un'altra posizione, quindi selezionare Usa per continuare con l'aggiunta di posizioni.

- **4** Selezionare **Aggiungi posizione successiva**.
- **5** Ripetere le fasi da 2 a 4 finché non sono state selezionate tutte le posizioni per il percorso.
- **6** Selezionare **Mappa**.

Il dispositivo calcola il percorso, quindi viene visualizzata una mappa del percorso.

**SUGGERIMENTO:** è possibile selezionare **le** per visualizzare un grafico elevazione del percorso.

**7** Selezionare **Vai**.

#### Seguire un percorso da Garmin Connect

Prima di scaricare un percorso da Garmin Connect, è necessario disporre di un account Garmin Connect (*[Garmin Connect](#page-20-0)*, pagina 17).

- **1** Selezionare un'opzione:
	- Aprire l'app Garmin Connect Mobile.
	- Visitare il sito Web [connect.garmin.com.](http://connect.garmin.com)
- **2** Creare un nuovo percorso oppure selezionarne uno esistente.
- **3** Selezionare **Invia al dispositivo**.
- **4** Seguire le istruzioni visualizzate sullo schermo.
- **5** Sul dispositivo Edge, selezionare **Percorsi** > **Percorsi salvati**.
- **6** Selezionare il percorso.
- **7** Selezionare **Vai**.

#### <span id="page-12-0"></span>Creazione e utilizzo di un percorso Round-Trip

Il dispositivo consente di creare un percorso round-trip in base a una distanza specificata, a una posizione di partenza e a una direzione di navigazione.

- **1** Selezionare **Percorsi** > **Percorso Round-Trip**.
- **2** Selezionare **Distanza**, quindi immettere la distanza totale del percorso.
- **3** Selezionare **Posizione di partenza**.
- **4** Selezionare un'opzione:
	- Per selezionare la posizione corrente sulla mappa, selezionare **Posizione corrente**.
	- Per selezionare una posizione sulla mappa, selezionare **Usa mappa**, quindi selezionare una posizione.
	- Per selezionare una posizione salvata, selezionare **Posizioni salvate**, quindi selezionare una posizione.
	- Per cercare e selezionare un punto di interesse, selezionare **Strumenti di ricerca** > **Categorie POI** e selezionare un punto di interesse nelle vicinanze.
	- Per selezionare una città, selezionare **Strumenti di ricerca** > **Città**, quindi selezionare una città nelle vicinanze.
	- Per selezionare un indirizzo, selezionare **Strumenti di ricerca** > **Indirizzi**, quindi inserire l'indirizzo.
	- Per selezionare un incrocio, selezionare **Strumenti di ricerca** > **Incroci**, quindi inserire i nomi delle vie.
	- Per utilizzare le coordinate, selezionare **Strumenti di ricerca** > **Coordinate**, quindi immettere le coordinate.
- **5** Selezionare **Direzione inizio**, quindi selezionare una direzione.
- **6** Selezionare **Cerca**.
	- **SUGGERIMENTO:** è possibile selezionare  $\mathcal{C}$  per cercare ancora.
- **7** Selezionare un percorso per visualizzarlo sulla mappa.

**SUGGERIMENTO:** è possibile selezionare  $\langle e \rangle$  per visualizzare altri percorsi.

**8** Selezionare **Vai**.

#### Suggerimenti per utilizzare un percorso in bici

- Uso delle indicazioni di svolta (*[Opzioni percorso](#page-13-0)*, pagina 10).
- $\cdot$  Se si include un riscaldamento, selezionare  $\triangleright$  per avviare il percorso e iniziare il riscaldamento come al solito.
- Non seguire il tracciato del percorso durante il riscaldamento. Quando si è pronti a iniziare, dirigersi verso il tracciato del percorso. Quando ci si trova in qualsiasi punto del tracciato della corsa, viene visualizzato un messaggio.
- Passare alla mappa per visualizzare la mappa del percorso. Se ci si allontana dal percorso, viene visualizzato un messaggio.

#### Visualizzazione dei dettagli del percorso

- **1** Selezionare **Percorsi** > **Percorsi salvati**.
- **2** Selezionare un percorso.
- **3** Selezionare un'opzione:
	- Selezionare **Riepilogo** per visualizzare i dettagli relativi al percorso.
	- Selezionare **Mappa** per visualizzare il percorso sulla mappa.
	- Selezionare **Quota** per visualizzare un grafico di elevazione del percorso.
	- Selezionare **Lap** per selezionare un Lap e visualizzare ulteriori informazioni su ciascun Lap.

#### <span id="page-13-0"></span>Visualizzazione di un percorso sulla mappa

Per ciascun percorso salvato sul dispositivo, è possibile personalizzare il modo in cui viene visualizzato sulla mappa. Ad esempio, è possibile impostare il percorso del tragitto giornaliero in modo che venga visualizzato sulla mappa sempre in giallo. È possibile visualizzare in verde un percorso alternativo. In questo modo è possibile visualizzare il percorso durante la corsa, senza seguire o navigare verso un percorso specifico.

- **1** Selezionare **Percorsi** > **Percorsi salvati**.
- **2** Selezionare il percorso.
- **3** Selezionare **Impostazioni**.
- **4** Selezionare **Visualizza sempre** per visualizzare sempre il percorso sulla mappa.
- **5** Selezionare **Colore**, quindi selezionare un colore.
- **6** Selezionare **Punti percorso** per includere punti del percorso sulla mappa.

Tale colore viene visualizzato sulla mappa al successivo allenamento in prossimità del percorso.

#### Interruzione di un percorso

- **1** Scorrere fino alla mappa.
- **2** Selezionare  $(\mathbf{X}) > \mathbf{X}$ .

#### Eliminazione di un percorso

- **1** Selezionare **Percorsi** > **Percorsi salvati**.
- **2** Selezionare un percorso.
- **3** Selezionare  $\overline{\mathbf{W}}$  >  $\mathbf{\sqrt{}}$ .

#### Opzioni percorso

Selezionare **Percorsi** > **Percorsi salvati** > .

**Indicazione svolte**: attiva o disattiva le indicazioni delle svolte.

**Allarmi fuori percorso**: consente di ricevere un avviso se ci si allontana dal percorso.

**Cerca**: consente di cercare i percorsi salvati in base al nome.

**Filtro**: consente di filtrare in base al tipo di percorso, ad esempio i percorsi Strava™ .

**Elimina**: consente di eliminare tutti o alcuni percorsi salvati dal dispositivo.

### Impostazioni della mappa

#### Selezionare > **Impostazioni corsa in bici** > **Mappa**.

**Orientamento**: consente di impostare la visualizzazione della mappa sulla pagina.

- **Zoom auto**: consente di selezionare automaticamente un livello di zoom per la mappa. Quando è selezionato Off, è necessario ingrandire o ridurre la visualizzazione manualmente.
- **Testo guida**: consente di impostare quando visualizzare i comandi di navigazione con indicazioni delle svolte (sono necessarie mappe che supportino funzioni di percorso).

**Visibilità mappa**: consente di impostare gli elementi avanzati della mappa.

**Informazioni mappa**: consente di attivare o disattivare le mappe attualmente caricate sul dispositivo.

#### Modifica dell'orientamento della mappa

- 1 Selezionare **<u>incess</u>** > Impostazioni corsa in bici.
- **2** Selezionare **Mappa** > **Orientamento**.
- **3** Selezionare un'opzione:
	- Selezionare **Nord in alto** per visualizzare il nord nella parte superiore della pagina.
	- Selezionare **Traccia in alto** per visualizzare la direzione corrente di viaggio in alto nella pagina.
	- Selezionare **Modalità 3D** per visualizzare la mappa in tre dimensioni.

# <span id="page-14-0"></span>Impostazioni del percorso

Selezionare  $\blacksquare$  > Impostazioni corsa in bici > Calcolo percorso.

**Percorsi in base a popol.**: calcola i percorsi in base alle corse più popolari di Garmin Connect.

**Modalità di calcolo**: consente di impostare il mezzo di trasporto per ottimizzare il percorso.

**Metodo di calcolo**: consente di impostare il metodo utilizzato per calcolare il percorso.

**Tieni su strada**: consente di bloccare l'icona della posizione, che rappresenta la propria posizione sulla mappa, sulla strada più vicina.

**Imposta punti da evitare**: consente di impostare i tipi di strada da evitare durante la navigazione.

**Ricalcolo**: ricalcola automaticamente il percorso in caso di deviazione dal percorso originale.

# Funzioni di connettività Bluetooth

Il dispositivo Edge è dotato di funzioni di connettività Bluetooth per lo smartphone o il dispositivo fitness compatibile. Alcune funzioni richiedono di installare Garmin Connect Mobile sullo smartphone. Per ulteriori informazioni, visitare il sito Web [www.garmin.com/intosports/apps](http://www.garmin.com/intosports/apps).

**NOTA:** il dispositivo deve essere collegato allo smartphone Bluetooth per usufruire di alcune funzioni.

- **LiveTrack**: consente agli amici e ai familiari di seguire le proprie corse o gli allenamenti in tempo reale. È possibile invitare gli amici tramite i social media e consentire loro di visualizzare i dati in tempo reale su una pagina di rilevamento Garmin Connect.
- **GroupTrack**: consente di monitorare gli atleti del gruppo mediante LiveTrack direttamente sullo schermo e in tempo reale. È possibile inviare messaggi predefiniti ad altri ciclisti nella sessione GroupTrack con un dispositivo Edge compatibile.
- **Caricamenti delle attività su Garmin Connect**: consente di inviare automaticamente l'attività a Garmin Connect non appena si finisce di registrarla.
- **Download percorsi da Garmin Connect**: consente di cercare percorsi su Garmin Connect utilizzando lo smartphone e di inviarli al dispositivo.
- **Interazioni con i social media**: consente di pubblicare un aggiornamento sul sito Web del proprio social media preferito quando si carica un'attività su Garmin Connect.
- **Aggiornamenti meteo**: consente di ricevere sul dispositivo le informazioni e gli avvisi sulle condizioni meteorologiche in tempo reale.
- **Notifiche**: consente di visualizzare le notifiche e i messaggi del telefono sul dispositivo.
- **Messaggi**: consente di rispondere a una chiamata in arrivo o un SMS con un messaggio predefinito. Questa funzione è disponibile con gli smartphone Android™ compatibili.
- **Rilevamento Incidente**: consente all'app Garmin Connect Mobile di inviare un messaggio ai contatti di emergenza quando il dispositivo Edge rileva un incidente.
- **Assistenza**: consente di inviare un un messaggio di testo automatico con il proprio nome e la posizione GPS ai contatti di emergenza utilizzando l'app Garmin Connect Mobile.

# <span id="page-15-0"></span>Avvio di una sessione GroupTrack

Prima di avviare una sessione GroupTrack è necessario associare uno a smartphone con l'app Garmin Connect Mobile al dispositivo (*[Associazione dello smartphone](#page-4-0)*, pagina 1).

Durante una pedalata, è possibile visualizzare i ciclisti nella propria sessione GroupTrack sulla mappa.

- **1** Sul dispositivo Edge, selezionare > **Funzioni di connettività** > **GroupTrack** per attivare la visualizzazione delle connessioni sullo schermo della mappa.
- **2** Nell'app Garmin Connect Mobile, dal menu delle impostazioni, selezionare **LiveTrack** > **GroupTrack**.
- **3** Selezionare **Visibile a** > **Tutte le connessioni**.

**NOTA:** se si possiede più di un dispositivo compatibile, è necessario selezionare un dispositivo per la sessione GroupTrack.

- **4** Selezionare **Avvia LiveTrack**.
- **5** Sul dispositivo Edge, selezionare  $\rightarrow$  e iniziare una corsa in bici.
- **6** Scorrere la mappa per visualizzare le connessioni.

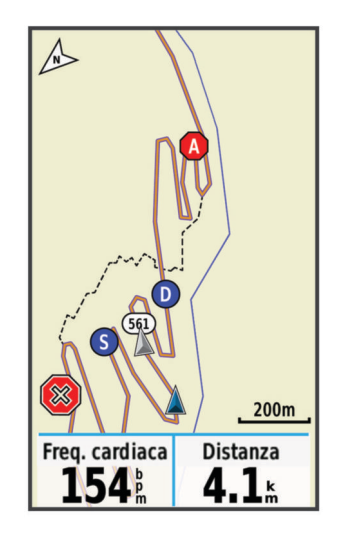

Toccare un'icona sulla mappa per visualizzare le informazioni sulla posizione e la direzione di altri ciclisti nella sessione GroupTrack.

**7** Scorrere fino all'elenco GroupTrack. È possibile selezionare un ciclista dall'elenco e questo viene visualizzato al centro della mappa.

#### Suggerimenti per le sessioni GroupTrack

La funzione GroupTrack consente di monitorare altri ciclisti del gruppo utilizzando LiveTrack direttamente sullo schermo. Tutti i ciclisti del gruppo devono essere connessi all'account Garmin Connect dell'utente.

- Correre all'aperto utilizzando il GPS.
- Associare il dispositivo Edge Explore allo smartphone mediante la tecnologia Bluetooth.
- Nell'app Garmin Connect Mobile, dal menu delle impostazioni, selezionare **Connessioni** per aggiornare l'elenco dei ciclisti per la sessione GroupTrack.
- Accertarsi che tutte le connessioni siano associate ai loro smartphone e avviare una sessione LiveTrack nell'app Garmin Connect Mobile.
- Accertarsi che tutte le connessioni si trovino nell'area di copertura (40 km o 25 mi.).
- Durante una sessione GroupTrack, scorrere la mappa per visualizzare le connessioni.
- Interrompere la corsa prima di visualizzare le informazioni sulla posizione e la direzione di altri ciclisti nella sessione GroupTrack.

# <span id="page-16-0"></span>Funzioni di rilevamento incidenti e assistenza

#### Rilevamento Incidente

#### **ATTENZIONE**

Rilevamento Incidente è una funzione supplementare progettata principalmente per l'utilizzo in strada. Rilevamento Incidente non deve essere utilizzata come metodo principale per ricevere assistenza di emergenza. L'app Garmin Connect Mobile non contatta i servizi di emergenza a nome dell'utente.

Quando viene rilevato un incidente dal dispositivo Edge con GPS attivato, l'app Garmin Connect Mobile può inviare un SMS automatico e un'e-mail con il nome e la posizione GPS ai contatti di emergenza.

Viene visualizzato un messaggio sul dispositivo e lo smartphone associato che indica i contatti invierà un messaggio dopo 30 secondi. Se non è richiesta assistenza, è possibile annullare il messaggio di emergenza automatico.

Prima di poter attivare il rilevamento incidente sul dispositivo, configurare le informazioni dei contatti di emergenza nell'app Garmin Connect Mobile. Lo smartphone associato deve essere dotato di un piano dati e trovarsi nel raggio di copertura dei dati. I contatti di emergenza devono poter ricevere gli SMS (tariffe SMS standard applicabili).

#### **Assistenza**

#### **ATTENZIONE**

Assistenza è una funzione supplementare e non deve essere utilizzata come metodo principale per richiedere assistenza di emergenza. L'app Garmin Connect Mobile non contatta i servizi di emergenza a nome dell'utente.

Quando il dispositivo Edge con GPS attivato è connesso all'app Garmin Connect Mobile è possibile inviare un messaggio di testo automatico con il proprio nome e la posizione GPS ai contatti di emergenza.

Prima di poter attivare la funzione di assistenza sul dispositivo, configurare le informazioni dei contatti di emergenza nell'app Garmin Connect Mobile. Lo smartphone Bluetooth associato deve essere dotato di un piano dati e trovarsi nel raggio di copertura dei dati. I contatti di emergenza devono poter ricevere gli SMS (tariffe SMS standard applicabili).

Viene visualizzato un messaggio sul dispositivo che indica che i contatti verranno informati allo scadere di un conto alla rovescia. Se non è richiesta assistenza, è possibile annullare il messaggio.

#### Configurazione delle funzioni di rilevamento incidenti e assistenza

- **1** Dall'app store sullo smartphone, installare e aprire l'app Garmin Connect Mobile.
- **2** Associare lo smartphone al dispositivo (*[Associazione dello smartphone](#page-4-0)*, pagina 1).
- **3** Dalle impostazioni dell'app in Garmin Connect Mobile, selezionare **Contatti di emergenza**, immettere le informazioni del ciclista e dei contatti di emergenza.

I contatti selezionati ricevono un messaggio che li identifica come contatti di emergenza.

**NOTA:** quando si inseriscono i contatti di emergenza, il rilevamento incidenti viene automaticamente attivato sul dispositivo.

**4** Attivare il GPS sul dispositivo Edge (*[Attivazione o disattivazione del GPS](#page-27-0)*, pagina 24).

#### Visualizzazione dei contatti di emergenza

Prima di poter visualizzare i contatti di emergenza sul dispositivo, configurare le informazioni del ciclista e dei contatti di emergenza nell'app Garmin Connect Mobile.

#### Selezionare > **Funzioni di connettività** > **Contatti**.

Vengono visualizzati i nomi e i numeri di telefono dei contatti di emergenza.

#### <span id="page-17-0"></span>Richiesta di assistenza

cinque secondi.

Prima di richiedere assistenza, è necessario attivare il GPS sul dispositivo Edge.

- **1** Tenere premuto  $\implies$  per quattro secondi per attivare la funzione di assistenza. Il dispositivo emette un segnale acustico e il messaggio viene inviato al termine del conto alla rovescia di
- **2** Se necessario, selezionare **Invia** per inviare immediatamente il messaggio.

#### Attivazione e disattivazione della funzione di rilevamento incidente

Selezionare > **Funzioni di connettività** > **Rilev. Incidente**.

#### Annullamento di un messaggio automatico

Quando il dispositivo rileva un incidente, è possibile annullare il messaggio di emergenza automatico sul dispositivo o sullo smartphone associato prima che venga inviato ai contatti di emergenza.

Selezionare **Annulla** >  $\sqrt{\ }$  prima del termine del conto alla rovescia di 30 secondi.

#### Invio di un aggiornamento di stato dopo un incidente

Prima di poter inviare un aggiornamento di stato ai contatti di emergenza, il dispositivo deve rilevare un incidente e inviare un messaggio di emergenza automatico ai contatti di emergenza.

È possibile inviare un aggiornamento di stato ai contatti di emergenza informandoli che non si ha bisogno di assistenza.

- **1** Scorrere il dito dall'alto verso il basso sullo schermo, quindi scorrere a destra o sinistra per visualizzare il widget dei controlli.
- **2** Selezionare **Incidente rilevato** > **Sto Bene**.

Un messaggio viene inviato a tutti i contatti di emergenza.

# Sensori wireless

Il dispositivo può essere utilizzato con i sensori ANT+® o Bluetooth wireless. Per ulteriori informazioni sulla compatibilità e l'acquisto dei sensori opzionali, accedere a [buy.garmin.com](http://buy.garmin.com).

### Associazione dei sensori wireless

Per poter effettuare l'associazione è necessario indossare la fascia cardio o installare il sensore.

L'associazione è il collegamento di sensori wireless ANT+ o Bluetooth, ad esempio una fascia cardio, con il dispositivo Garmin<sup>®</sup>.

**1** Posizionare il dispositivo entro la portata di 3 m (10 piedi) dal sensore.

**NOTA:** mantenersi a 10 m (33 piedi) dai sensori di altri corridori durante l'associazione.

- **2** Selezionare > **Sensori** > **Aggiungi sensore**.
- **3** Selezionare un'opzione:
	- Selezionare un tipo di sensore.
	- Selezionare **Ricerca tutto** per cercare tutti i sensori nelle vicinanze.

Viene visualizzato un elenco dei sensori disponibili.

- **4** Selezionare uno o più sensori da associare al dispositivo.
- **5** Selezionare **Aggiungi**.

Una volta associato il sensore al dispositivo, lo stato del sensore passa a Connesso. È possibile personalizzare un campo dati per visualizzare i dati del sensore.

#### <span id="page-18-0"></span>Impostazione delle zone di frequenza cardiaca

Per stabilire le zone di frequenza cardiaca, il dispositivo utilizza le informazioni del profilo utente impostate durante la configurazione iniziale. È possibile regolare manualmente le zone di frequenza cardiaca in base ai propri obiettivi (*Obiettivi di forma fisica*, pagina 15). Per ottenere un calcolo preciso del consumo di calorie durante l'attività, impostare la frequenza cardiaca massima, la frequenza cardiaca a riposo e le zone di frequenza cardiaca.

- **1** Selezionare > **Statistiche personali** > **Zone di allenamento** > **Zone di frequenza cardiaca**.
- **2** Immettere i valori per la frequenza cardiaca massima e la frequenza cardiaca a riposo.

I valori delle zone vengono aggiornati automaticamente; tuttavia, è anche possibile modificarli manualmente.

- **3** Selezionare **In base a:**.
- **4** Selezionare un'opzione:
	- Selezionare **BPM** per visualizzare e modificare le zone in battiti al minuto.
	- Selezionare **% Max** per visualizzare e modificare le zone in base a percentuali della frequenza cardiaca massima.
	- Selezionare **% FCR** per visualizzare e modificare le zone come percentuale della frequenza cardiaca di riserva (frequenza cardiaca massima meno la frequenza cardiaca a riposo).

#### Informazioni sulle zone di frequenza cardiaca

Molti atleti utilizzano le zone di frequenza cardiaca per misurare e aumentare la propria potenza cardiovascolare e migliorare il proprio livello di forma fisica. Con zona di frequenza cardiaca si intende un intervallo definito di battiti cardiaci al minuto. Le cinque zone di frequenza cardiaca comunemente riconosciute vengono numerate da 1 a 5 in base alla crescente intensità. Solitamente, le zone di frequenza cardiaca vengono calcolate in base a percentuali della frequenza cardiaca massima.

#### Obiettivi di forma fisica

Conoscere la propria zona di frequenza cardiaca può essere utile per misurare e migliorare il proprio livello di forma in base ai seguenti principi.

- Il cuore è un ottimo parametro di riferimento per misurare l'intensità dell'esercizio.
- Allenarsi in determinate zone di frequenza cardiaca può contribuire al miglioramento della capacità cardiovascolare e della forza.

Se si conosce la propria frequenza cardiaca massima, è possibile utilizzare la tabella (*[Calcolo delle zone di](#page-32-0) [frequenza cardiaca](#page-32-0)*, pagina 29) per stabilire la zona di frequenza cardiaca ottimale per i propri obiettivi.

In caso contrario, utilizzare uno dei calcolatori disponibili su Internet per individuare la propria frequenza cardiaca massima. Presso alcune palestre e alcuni centri fitness è possibile effettuare un test che misura la frequenza cardiaca massima. La frequenza cardiaca massima è 220 meno l'età.

### Consapevolezza dell'ambiente circostante

Il dispositivo Edge può essere utilizzato in bici con le smart bike lights Varia™ e con un radar per una maggiore consapevolezza dell'ambiente circostante. Per ulteriori informazioni, consultare il Manuale Utente del dispositivo Varia.

**NOTA:** potrebbe essere necessario aggiornare il Edge software prima di associare dispositivi Varia (*[Aggiornamento del software mediante Garmin Express](#page-30-0)*, pagina 27).

# **Cronologia**

La cronologia include il tempo, la distanza, le calorie, la velocità, i dati sui giri, la quota e le informazioni sul sensore ANT+ opzionale.

**NOTA:** la cronologia non viene registrata quando il timer non è attivo o è in pausa.

Quando la memoria del dispositivo è piena, viene visualizzato un messaggio. Il dispositivo non elimina o sovrascrive automaticamente la cronologia. Caricare periodicamente la cronologia sul dispositivo Garmin Connect, per tenere traccia di tutti i dati relativi alle corse.

# <span id="page-19-0"></span>Visualizzazione della corsa

- **1** Selezionare > **Cronologia** > **Corse**.
- **2** Selezionare una corsa.
- **3** Selezionare un'opzione.

#### Visualizzazione dei totali dei dati

È possibile visualizzare i dati totali salvati sul dispositivo, compresi il numero di corse, il tempo, la distanza e le calorie.

Selezionare  $\equiv$  **> Cronologia** > Totali.

#### Eliminazione dei totali dei dati

- **1** Selezionare > **Cronologia** > **Totali**.
- **2** Selezionare un'opzione:
	- Selezionare  $\bar{w}$  per eliminare tutti i dati totali dalla cronologia.
	- Selezionare un profilo attività per eliminare i totali dei dati accumulati per un singolo profilo.

**NOTA:** in questo modo, non vengono eliminate le attività salvate.

3 Selezionare **1**.

# Eliminazione di una corsa

- **1** Selezionare > **Cronologia** > **Corse**.
- **2** Selezionare una corsa.
- **3** Selezionare  $\blacksquare$  > **Elimina** >  $\blacktriangleright$

# Record personali

Al termine di una corsa, il dispositivo visualizza eventuali record stabiliti. I record personali includono i tempi migliori basati su una distanza standard, sulla corsa più lunga e sull'ascesa massima raggiunta durante una corsa.

#### Visualizzare i record personali

Selezionare > **Statistiche personali** > **Record personali**.

#### Recupero di un record personale

È possibile impostare nuovamente ciascun record personale su un record precedentemente registrato.

- **1** Selezionare > **Statistiche personali** > **Record personali**.
- **2** Selezionare un record da recuperare.
- **3** Selezionare **Record precedente** >  $\sqrt{\phantom{a}}$ .

**NOTA:** in questo modo, non vengono eliminate le attività salvate.

#### Eliminazione di un record personale

- **1** Selezionare > **Statistiche personali** > **Record personali**.
- **2** Selezionare un record personale.
- **3** Selezionare  $\overline{\mathbf{W}}$  >  $\mathbf{\mathcal{N}}$ .

# <span id="page-20-0"></span>Garmin Connect

È possibile connettersi con gli amici su Garmin Connect. Garmin Connect fornisce gli strumenti per tracciare, analizzare, condividere e incoraggiarsi l'un l'altro. Registrazione degli eventi di uno stile di vita attivo, che include corsa, camminata, corsa in bici, nuoto, escursioni, triathlon e molto altro.

È possibile creare un account Garmin Connect gratuito quando si associa il dispositivo al telefono tramite l'app Garmin Connect Mobile oppure è possibile visitare il sito Web [connect.garmin.com.](http://connect.garmin.com)

- **Memorizzazione delle attività**: dopo aver completato e salvato un'attività utilizzando il dispositivo, è possibile caricarla su Garmin Connect e conservarla per tutto il tempo che si desidera.
- **Analisi dei dati**: è possibile visualizzare informazioni più dettagliate sull'attività, come durata, distanza, quota, frequenza cardiaca, calorie bruciate, cadenza, una visione dall'alto della mappa, grafici su passo e velocità e report personalizzabili.

**NOTA:** alcuni dati richiedono un accessorio opzionale, ad esempio una fascia cardio.

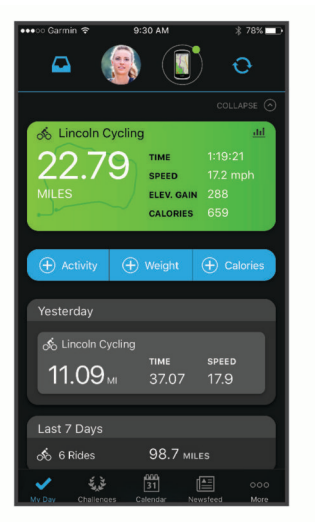

**Condivisione delle attività**: è possibile connettersi con gli amici per seguire reciprocamente le attività o pubblicare collegamenti alle proprie attività sui social network preferiti.

#### Invio della pedalata a Garmin Connect

- Sincronizzare il dispositivo Edge con l'app Garmin Connect Mobile sullo smartphone.
- Utilizzare il cavo USB fornito con il dispositivo Edge per inviare i dati della pedalata all'account Garmin Connect sul computer.

# Gestione dei dati

**NOTA:** il dispositivo non è compatibile con Windows® 95, 98, Me, Windows NT® e Mac® OS 10.3 e versioni precedenti.

#### Collegamento del dispositivo al computer

#### *AVVISO*

Per evitare la corrosione, asciugare accuratamente la porta USB, il cappuccio protettivo e l'area circostante prima di caricare l'unità o collegarla a un computer.

- **1** Sollevare il cappuccio protettivo dalla porta USB.
- **2** Collegare l'estremità più piccola del cavo USB alla porta USB.
- **3** Collegare l'estremità più grande del cavo USB alla porta USB del computer.

Il dispositivo viene visualizzato come unità rimovibile in Risorse del computer sui computer Windows e come volume installato sui computerMac.

#### <span id="page-21-0"></span>Trasferimento di file al dispositivo

**1** Collegare il dispositivo al computer.

Sui computer Windows, il dispositivo viene visualizzato come unità rimovibile o come dispositivo portatile. Sui computer Mac, il dispositivo viene visualizzato come volume installato.

**NOTA:** in alcuni computer dotati di più unità di rete, è possibile che le unità del dispositivo non vengano visualizzate correttamente. Per informazioni sulle modalità di collegamento delle unità, fare riferimento alla documentazione del sistema operativo.

- **2** Sul computer, aprire la cartella da cui si desidera copiare i file.
- **3** Selezionare un file.
- **4** Selezionare **Modifica** > **Copia**.
- **5** Aprire il dispositivo portatile, l'unità o il volume per il dispositivo.
- **6** Cercare una cartella.
- **7** Selezionare **Modifica** > **Incolla**.

Il file viene visualizzato nell'elenco dei file nella memoria del dispositivo.

#### Eliminazione dei file

#### *AVVISO*

Se non si è certi della funzione di un file, non eliminarlo. La memoria del dispositivo contiene file di sistema importanti che non devono essere eliminati.

- **1** Aprire l'unità o il volume **Garmin**.
- **2** Se necessario, aprire una cartella o un volume.
- **3** Selezionare un file.
- **4** Premere il tasto **Canc** sulla tastiera.

**NOTA:** se si utilizza un computer Apple® è necessario svuotare la cartella Cestino per rimuovere completamente i file.

#### Scollegamento del cavo USB

Se il dispositivo è collegato al computer come unità o volume rimovibile è necessario scollegarlo dal computer in modo sicuro per evitare perdite di dati. Se il dispositivo è collegato al computer Windows come dispositivo portatile, non è necessario scollegarlo in modo sicuro.

- **1** Eseguire un'operazione:
	- Per i computer Windows, selezionare l'icona di **rimozione sicura dell'hardware** nella barra delle applicazioni e selezionare il dispositivo.
	- Per i computer Apple, selezionare il dispositvo, quindi selezionare **File** > **Espelli**.
- **2** Scollegare il cavo dal computer.

# Personalizzazione del dispositivo

# Funzioni scaricabili Connect IQ

È possibile aggiungere funzioni Connect IQ al dispositivo da Garmin e da altri provider utilizzando l'app Connect IQ Mobile.

**Campi dati**: consente di scaricare nuovi campi dati che presentano i dati del sensore, dell'attività e di cronologia in modi nuovi. È possibile aggiungere campi dati Connect IQ a funzioni integrate e pagine.

**Widget**: forniscono informazioni in un colpo d'occhio, inclusi i dati dei sensori e le notifiche.

**Applicazioni**: consentono di aggiungere funzioni interattive al dispositivo, come nuovi tipi di attività all'aperto e di fitness.

#### <span id="page-22-0"></span>Download di funzioni Connect IQ dal computer

- **1** Collegare il dispositivo al computer usando un cavo USB.
- **2** Visitare il sito Web [apps.garmin.com](http://apps.garmin.com) ed effettuare l'accesso.
- **3** Selezionare una funzione Connect IQ e scaricarla.
- **4** Seguire le istruzioni visualizzate sullo schermo.

# Impostazione del profilo utente

È possibile aggiornare le impostazioni di sesso, età, peso e altezza. Il dispositivo utilizza queste informazioni per calcolare i dati esatti della corsa.

- **1** Selezionare > **Statistiche personali** > **Profilo utente**.
- **2** Selezionare un'opzione.

# Aggiornamento delle impostazioni per le corse in bici

- **1** Selezionare > **Impostazioni corsa in bici**.
- **2** Selezionare un'opzione:
	- Selezionare **Pagine Dati** per personalizzare le pagine e i campi dati (*[Modifica di una pagina dati](#page-23-0)*, [pagina 20\)](#page-23-0).
	- Selezionare **Avvisi** per personalizzare gli avvisi di allenamento (*Avvisi*[, pagina 20](#page-23-0)).
	- Selezionare **Funzioni automatiche** > **Auto Lap** per impostare la modalità di attivazione dei Lap (*[Contrassegno dei Lap in base alla posizione](#page-24-0)*, pagina 21).
	- Selezionare **Funzioni automatiche** > **Sospensione auto** per impostare automaticamente la modalità di sospensione dopo cinque minuti di inattività (*[Uso della sospensione automatica](#page-25-0)*, pagina 22).
	- Selezionare **Funzioni automatiche** > **Auto Pause** per modificare l'impostazione che consente di mettere automaticamente in pausa il timer (*[Uso di Auto Pause](#page-25-0)*, pagina 22).
	- Selezionare **Funzioni automatiche** > **Scorrimento autom.** per personalizzare la visualizzazione delle pagine dei dati di allenamento quando il timer è in esecuzione (*[Uso della funzione Scorrimento automatico](#page-25-0)*, [pagina 22\)](#page-25-0).
	- Selezionare **Modalità avvio timer** per personalizzare il modo in cui il dispositivo rileva l'inizio di una corsa e avvia automaticamente il timer (*[Avvio automatico del timer](#page-26-0)*, pagina 23).
	- Selezionare **Istruzioni di navigaz.** per mostrare le istruzioni di navigazione dettagliate come testo o sulla mappa.
	- Selezionare **Mappa** per personalizzare le impostazioni della mappa (*[Impostazioni della mappa](#page-13-0)*, pagina 10).
	- Selezionare **Calcolo percorso** per personalizzare le impostazioni del percorso (*[Impostazioni del percorso](#page-14-0)*, [pagina 11\)](#page-14-0).

Tutte le modifiche vengono salvate nelle impostazioni della corsa in bici.

#### <span id="page-23-0"></span>Aggiunta di una pagina dati

- **1** Selezionare > **Impostazioni corsa in bici**.
- **2** Selezionare **Pagine Dati** > **Agg. nuovo** > **Pagina dati**.
- **3** Selezionare una categoria e seleziona uno o più campi dati.
- 4 Selezionare **D**.
- **5** Selezionare un'opzione.
	- Selezionare un'altra categoria per selezionare più campi dati.
	- $\cdot$  Selezionare  $\blacktriangledown$ .
- **6** Selezionare  $\langle \cdot \rangle$  ber cambiare il layout.
- **7** Selezionare ✔.
- **8** Selezionare un'opzione.
	- Toccare due volte un campo dati per modificarlo.
	- Toccare un campo dati, quindi toccare un altro campo dati per riordinarli.
- 9 Selezionare  $\blacktriangleright$ .

#### Modifica di una pagina dati

- **1** Selezionare > **Impostazioni corsa in bici**.
- **2** Selezionare **Pagine Dati**.
- **3** Selezionare una pagina dati.
- **4** Selezionare **Layout e campi dati**.
- 5 Selezionare una categoria, selezionare campi dati da aggiungere o rimuovere, quindi selezionare  $\blacktriangleright\blacktriangleleft$ .
- **6** Selezionare  $\langle \cdot \rangle$  per cambiare il layout.
- **7** Selezionare ✔.
- **8** Selezionare un'opzione.
	- Toccare due volte un campo dati per modificarlo.
	- Toccare un campo dati, quindi toccare un altro campo dati per riordinarli.
- 9 Selezionare  $\sqrt{\ }$ .

#### Riorganizzazione delle pagine dati

- **1** Selezionare > **Impostazioni corsa in bici**.
- **2** Selezionare **Pagine Dati**  $> \triangleq$ .
- **3** Selezionare una pagina dati.
- 4 Selezionare  $\overline{\phantom{a}}$  o  $\geq$ .
- 5 Selezionare  $\sqrt{ }$ .

#### Avvisi

È possibile utilizzare gli avvisi per allenarsi in base a obiettivi di tempo, distanza, calorie, frequenza cardiaca e cadenza specifici.

#### <span id="page-24-0"></span>Impostazione degli avvisi di intervallo

Se si dispone di una fascia cardio opzionale o di un sensore di cadenza è possibile impostare avvisi di intervallo. Un avviso di intervallo segnala quando la misurazione del dispositivo si trova al di sopra o al di sotto di un intervallo di valori specifici. Ad esempio, è possibile impostare il dispositivo per notificare quando la frequenza cardiaca è inferiore a 90 BPM e superiore a 160 BPM (*[Impostazione delle zone di frequenza cardiaca](#page-18-0)*, [pagina 15\)](#page-18-0).

- **1** Selezionare > **Impostazioni corsa in bici** > **Avvisi**.
- **2** Selezionare **Allarme freq. cardiaca** o **Allarme cadenza**.
- **3** Se necessario, attivare l'avviso.
- **4** Selezionare i valori minimi e massimi o selezionare le zone.
- **5** Se necessario, selezionare  $\blacktriangleright$ .

Ogni volta che si supera o si scende al di sotto dell'intervallo specificato, viene visualizzato un messaggio. Inoltre, il dispositivo emette un segnale acustico se sono attivati i toni audio (*[Attivazione e disattivazione dei toni](#page-28-0) [del dispositivo](#page-28-0)*, pagina 25).

#### Impostazione di un avviso ripetuto

L'avviso ripetuto segnala tutte le occasioni in cui il dispositivo registra un valore o un intervallo specifico. Ad esempio, è possibile impostare il dispositivo in modo che fornisca un avviso ogni 30 minuti.

- **1** Selezionare > **Impostazioni corsa in bici**.
- **2** Selezionare **Avvisi**.
- **3** Seleziona tipo di avviso.
- **4** Attivare l'avviso.
- **5** Immettere un valore.
- **6** Selezionare  $\sqrt{\ }$ .

Al raggiungimento del valore per l'avviso, viene visualizzato un messaggio. Inoltre, il dispositivo emette un segnale acustico se sono attivati i toni audio (*[Attivazione e disattivazione dei toni del dispositivo](#page-28-0)*, pagina 25).

### Auto Lap<sup>®</sup>

#### Contrassegno dei Lap in base alla posizione

È possibile utilizzare la funzione Auto Lap per contrassegnare automaticamente un Lap su una posizione specifica. Questa impostazione è utile per confrontare le prestazioni ottenute in diversi punti di una corsa (ad esempio, dopo una lunga salita o uno sprint di allenamento). Durante le corse, è possibile utilizzare l'opzione Per posizione per attivare il contagiri in tutte le posizioni del Lap salvate nella corsa.

- 1 Selezionare **in E** > Impostazioni corsa in bici.
- **2** Selezionare **Funzioni automatiche** > **Auto Lap** > **Attivazione Auto Lap** > **Per posizione** > **Lap a**.
- **3** Selezionare un'opzione:
	- Selezionare **Premere solo Lap** per attivare il contagiri ogni volta che si seleziona  $\Box$  e a ogni passaggio in una delle posizioni indicate.
	- Selezionare **Start & Lap** per attivare il contagiri nella posizione GPS in cui si seleziona  $\triangleright$  e in tutte le posizioni della corsa in corrispondenza delle quali viene selezionato  $\Box$ .
	- Selezionare **Mark & Lap** per attivare il contagiri nella posizione GPS contrassegnata prima dell'inizio della corsa e in tutte le posizioni della corsa in corrispondenza delle quali viene selezionato  $\blacktriangleright$ .
- **4** Se necessario, personalizzare i campi dati relativi al Laps (*[Modifica di una pagina dati](#page-23-0)*, pagina 20).

#### <span id="page-25-0"></span>Contrassegno dei Lap in base alla distanza

È possibile utilizzare la funzione Auto Lap per contrassegnare il automaticamente il Lap su una posizione specifica. Questa impostazione è utile per confrontare le prestazioni ottenute in diversi punti di una corsa (ad esempio, ogni 10 miglia o 40 chilometri).

- 1 Selezionare **in E** > Impostazioni corsa in bici.
- **2** Selezionare **Funzioni automatiche** > **Auto Lap** > **Attivazione Auto Lap** > **Per distanza** > **Lap a**.
- **3** Immettere un valore.
- **4** Se necessario, personalizzare i campi dati relativi al Lap (*[Modifica di una pagina dati](#page-23-0)*, pagina 20).

#### Contrassegno dei lap in base al tempo

È possibile utilizzare la funzione Auto Lap per contrassegnare automaticamente il lap su un tempo specifico. Questa funzione è utile per confrontare le prestazioni ottenute in diversi momenti di una corsa (ad esempio, ogni 20 minuti).

- 1 Selezionare **D** > **Impostazioni corsa in bici**.
- **2** Selezionare **Funzioni automatiche** > **Auto Lap** > **Attivazione Auto Lap** > **Per tempo** > **Lap a**.
- **3** Immettere un valore.
- **4** Se necessario, personalizzare i campi dati relativi al Lap (*[Modifica di una pagina dati](#page-23-0)*, pagina 20).

#### Uso della sospensione automatica

È possibile utilizzare la funzione Sospensione auto per impostare automaticamente la modalità sospensione dopo 5 minuti di inattività. Durante la modalità sospensione, lo schermo è disattivato e i sensori ANT+, Bluetooth e GPS sono scollegati.

- **1** Selezionare > **Impostazioni corsa in bici**.
- **2** Selezionare **Funzioni automatiche** > **Sospensione auto**.

#### Uso di Auto Pause

È possibile utilizzare la funzione Auto Pause® per mettere automaticamente in pausa il timer quando ci si ferma o quando la velocità scende al di sotto di un valore specificato. Questa funzione è utile se la corsa include semafori o altri luoghi in cui è richiesto di rallentare o fermarsi.

**NOTA:** la cronologia non viene registrata quando il timer non è attivo o è in pausa.

- 1 Selezionare **in E** > Impostazioni corsa in bici.
- **2** Selezionare **Funzioni automatiche** > **Auto Pause**.
- **3** Selezionare un'opzione:
	- Selezionare **Quando in sosta** per mettere automaticamente in pausa il timer quando ci si ferma.
	- Selezionare **Velocità personaliz.** per mettere automaticamente in pausa il timer quando la velocità scende al di sotto di un valore specificato.
- **4** Se necessario, personalizzare i campi dati opzionali relativi al tempo (*[Modifica di una pagina dati](#page-23-0)*, pagina 20).

#### Uso della funzione Scorrimento automatico

La funzione Scorrimento autom. consente di scorrere automaticamente tutte le schermate dati dell'allenamento mentre il timer è in esecuzione.

- 1 Selezionare **<u>incess</u>** > Impostazioni corsa in bici.
- **2** Selezionare **Funzioni automatiche** > **Scorrimento autom.**.
- **3** Selezionare una velocità di visualizzazione.

#### <span id="page-26-0"></span>Avvio automatico del timer

Questa funzione consente di rilevare automaticamente quando il dispositivo ha acquisito il segnale satellitare. Avvia il timer o ricorda di avviarlo per registrare i dati della corsa in bici.

- **1** Selezionare > **Impostazioni corsa in bici**.
- **2** Selezionare **Modalità avvio timer**.
- **3** Selezionare un'opzione:
	- Selezionare **Manuale**, quindi selezionare **per avviare il timer attività**.
	- Selezionare **Chiedi** per visualizzare un promemoria quando si raggiunge la velocità per l'avviso di avvio.
	- Selezionare **Auto** per avviare automaticamente il timer quando si raggiunge la velocità iniziale.

# Impostazioni del telefono

Selezionare > **Funzioni di connettività** > **Telefono**.

**Attiva**: consente di attivare la tecnologia wireless Bluetooth.

**NOTA:** le altre impostazioni Bluetooth vengono visualizzate solo quando la tecnologia wireless Bluetooth è attivata.

- **Nome abbreviato**: consente di immettere un nome abbreviato che identifica i dispositivi con tecnologia wireless Bluetooth.
- **Associa smartphone**: consente di collegare il dispositivo a uno smartphone Bluetooth compatibile. Questa impostazione consente di utilizzare le funzioni di connettività Bluetooth, incluso LiveTrack e i caricamenti di attività su Garmin Connect.
- **Avvisi di chiamata e SMS**: consente di attivare le notifiche del telefono provenienti dallo smartphone compatibile.

**Chiamate perse e SMS**: visualizza le notifiche relative alle chiamate perse dallo smartphone compatibile.

**Firma risposta testo**: consente di attivare le firme nelle risposte ai messaggi di testo.

# Modalità Guest

La funzione modalità guest consente di limitare le funzioni e le impostazioni disponibili prima di condividere il dispositivo con un utente guest.

#### Attivazione della modalità Guest

- **1** Selezionare > **Modalità Guest** > **Attiva**.
- **2** Selezionare un'opzione:
	- Per attivare la modalità guest e richiedere un codice per disattivarla, selezionare , inserire un codice di 4 cifre, quindi selezionare  $\blacktriangleright$ .
	- Per attivare la modalità quest senza richiedere un codice, selezionare  $\blacktriangleright$ .

Il dispositivo limita le impostazioni disponibili per la personalizzazione.

#### Disattivazione della modalità Guest

- **1** Selezionare > **Modalità Guest** > **Attiva**.
- **2** Se necessario, inserire un codice di 4 cifre, quindi selezionare  $\sqrt{\cdot}$ .

**NOTA:** dopo tre tentativi errati, viene richiesto di inserire codice di sblocco universale: Garmin.

- **3** Selezionare un'opzione:
	- Selezionare  $\blacklozenge$  per ripristinare le impostazioni del dispositivo utilizzate prima dell'attivazione della modalità guest.
	- Selezionare  $\bigtimes$  per mantenere le impostazioni del dispositivo utilizzare mentre la modalità quest era attivata.

# <span id="page-27-0"></span>Impostazioni del sistema

Selezionare **- Sistema**.

- Impostazioni GPS (*Attivazione o disattivazione del GPS*, pagina 24)
- Impostazione dei colori (*Modifica del colore da accentuare*, pagina 24)
- Impostazioni di visualizzazione (*Impostazioni dello schermo*, pagina 24)
- Impostazioni di registrazione dei dati (*Impostazioni di registrazione dei dati*, pagina 24)
- Impostazioni delle unità (*Modifica delle unità di misura*, pagina 24)
- Impostazioni dei toni (*[Attivazione e disattivazione dei toni del dispositivo](#page-28-0)*, pagina 25)
- Impostazioni della lingua (*[Modifica della lingua del dispositivo](#page-28-0)*, pagina 25)

#### Attivazione o disattivazione del GPS

È possibile disattivare il GPS durante l'allenamento al chiuso o per limitare il consumo della batteria. Selezionare  $\equiv$  **> Sistema > Modo GPS.** 

#### Modifica del colore da accentuare

È possibile modificare il colore da accentuare sul dispositivo.

- 1 Selezionare **E** > Sistema > Colore.
- **2** Selezionare un colore preferito.

#### Impostazioni dello schermo

#### Selezionare  $\equiv$  **> Sistema > Schermo.**

**Luminosità**: consente di impostare l'intensità della retroilluminazione.

- **Timeout retroillumin.**: consente di impostare l'intervallo di tempo prima che la retroilluminazione venga disattivata.
- **Modo colore**: consente di impostare il dispositivo in modo che visualizzi i colori in modalità notturna o diurna. È possibile selezionare l'opzione Auto per consentire al dispositivo di impostare automaticamente i colori in modalità notturna o diurna in base all'ora del giorno.

**Acquisiz. scherm.**: consente di salvare l'immagine sullo schermo del dispositivo.

#### Impostazioni di registrazione dei dati

#### Selezionare > **Sistema** > **Registrazione dei dati**.

- **Intervallo registraz.**: consente di controllare la modalità di registrazione dei dati delle attività del dispositivo. L'opzione Intelligente consente di registrare i punti chiave dove si verificano modifiche di direzione, velocità o frequenza cardiaca. L'opzione 1 sec consente di registrare i punti ogni secondo. Crea una registrazione molto dettagliata dell'attività e aumenta la dimensione del file di attività memorizzato.
- **Cadenza media**: consente di scegliere se includere il valore zero per i dati di cadenza che vengono visualizzati quando non si pedala. L'impostazione predefinita esclude i valori uguali a zero riscontrati quando non si pedala.
- **Registra HRV**: consente di impostare il dispositivo per registrare la variabilità della frequenza cardiaca durante un'attività.

#### Modifica delle unità di misura

È possibile personalizzare le unità di misura relative a distanza e velocità, quota, peso, formato posizione e formato orario.

- **1** Selezionare > **Sistema** > **Unità**.
- **2** Selezionare un tipo di misurazione.
- **3** Selezionare un'unità di misura per l'impostazione.

#### <span id="page-28-0"></span>Attivazione e disattivazione dei toni del dispositivo

Selezionare > **Sistema** > **Toni**.

#### Modifica della lingua del dispositivo

Selezionare  $\equiv$  > Sistema > Lingua.

#### Fusi orari

Ogni volta che si accende il dispositivo e si acquisisce il segnale satellitare o si effettua la sincronizzazione con lo smartphone, il fuso orario e l'ora del giorno corrente vengono rilevati automaticamente.

# Info sul dispositivo

# **Specifiche**

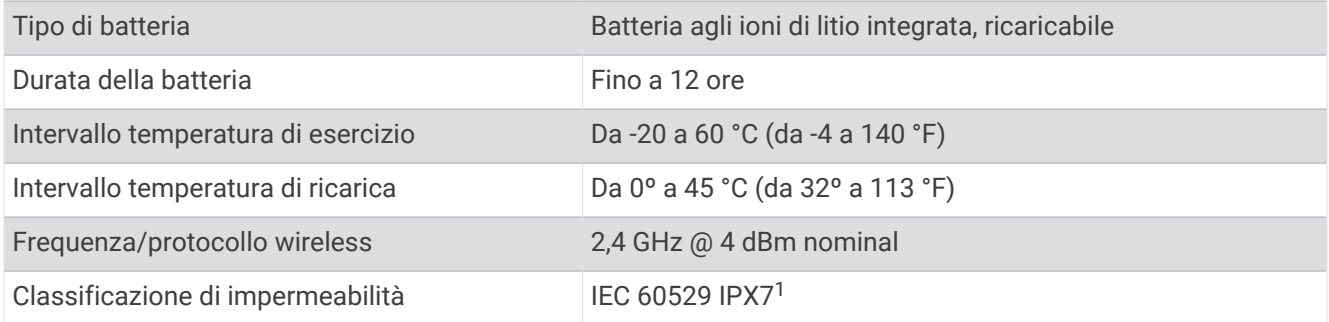

# Manutenzione del dispositivo

*AVVISO*

Non conservare il dispositivo in ambienti in cui potrebbe essere esposto a temperature estreme per un periodo prolungato, al fine di evitare danni permanenti.

Non utilizzare in nessun caso oggetti rigidi o appuntiti sul touchscreen, poiché potrebbero danneggiarlo.

Evitare l'uso di detergenti chimici, solventi e insettifughi che possono danneggiare i componenti e le rifiniture in plastica.

Fissare saldamente il cappuccio protettivo per evitare danni alla porta USB.

#### Pulizia del dispositivo

- **1** Pulire il dispositivo con un panno imbevuto di una soluzione detergente non aggressiva.
- **2** Asciugarlo.

Dopo la pulizia, lasciare asciugare completamente il dispositivo.

# Risoluzione dei problemi

### Reimpostazione del dispositivo

Se il dispositivo smette di rispondere, potrebbe essere necessario reimpostarlo. in questo modo non vengono cancellati i dati o le impostazioni.

Tenere premuto  $\implies$  per 10 secondi.

Il dispositivo si reimposta e si accende.

<sup>&</sup>lt;sup>1</sup> Il dispositivo resiste all'esposizione accidentale all'acqua fino a 1 m per 30 min. Per ulteriori informazioni, visitare il sito Web [www.garmin.com/waterrating](http://www.garmin.com/waterrating).

#### <span id="page-29-0"></span>Ripristino delle impostazioni predefinite

È possibile ripristinare le impostazioni di configurazione e i profili attività predefiniti. Questa azione non rimuoverà la cronologia o i dati dell'attività, come le pedalate, gli allenamenti e i percorsi.

#### $\mathsf{S}$ elezionare  $\blacksquare$  > Sistema > Reset dispositivo > Ripristina impostazioni >  $\blacktriangle$ .

#### Eliminazione dei dati utente e delle impostazioni

È possibile eliminare tutti i dati utente e ripristinare il dispositivo alle impostazioni iniziali. Questa operazione rimuove la cronologia e i dati, come corse, allenamenti e percorsi e reimposta le impostazioni del dispositivo e i profili attività. L'operazione non rimuove i file aggiunti al dispositivo dal computer.

Selezionare **■** > Sistema > Reset dispositivo > Cancella dati e impostazioni > √.

# Ottimizzazione della durata della batteria

- Attivare **Modalità risparmio energetico** (*Attivare la modalità di risparmio energetico*, pagina 26).
- Ridurre la retroilluminazione (*[Uso della retroilluminazione](#page-5-0)*, pagina 2) o il timeout della retroilluminazione (*[Impostazioni dello schermo](#page-27-0)*, pagina 24).
- Selezionare l'intervallo di registrazione **Intelligente** (*[Impostazioni di registrazione dei dati](#page-27-0)*, pagina 24).
- Attivare la funzione **Sospensione auto** (*[Uso della sospensione automatica](#page-25-0)*, pagina 22).
- Disattivare la funzione wireless **Telefono** (*[Impostazioni del telefono](#page-26-0)*, pagina 23).
- Selezionare l'impostazione **GPS** (*[Attivazione o disattivazione del GPS](#page-27-0)*, pagina 24).
- Rimuovere i sensori wirelss non più utilizzati.

#### Attivare la modalità di risparmio energetico

La modalità di risparmio energetico regola automaticamente le impostazioni per estendere la durata della batteria nelle corse più lunghe. Durante un'attività, lo schermo si spegne. È possibile attivare gli avvisi automatici e toccare lo schermo per riattivarlo. La modalità di risparmio energetico registra i punti delle tracce GPS e i dati dei sensori con minore frequenza. La precisione dei dati sulla velocità, la distanza e il rilevamento è inferiore.

**NOTA:** la cronologia viene registrata in modalità di risparmio energetico quando il timer è in esecuzione.

- **1** Selezionare > **Modalità risparmio energetico** > **Attiva**.
- **2** Selezionare gli avvisi che attivano lo schermo durante un'attività.

### Il telefono non si connette al dispositivo

- Posizionare il dispositivo entro l'area di copertura dello smartphone.
- Se i dispositivi sono già associati, spegnere Bluetooth entrambi i dispositivi e riaccenderli.
- Se i dispositivi non sono associati, attivare la tecnologia wireless Bluetooth sullo smartphone.
- Sullo smartphone aprire l'app Garmin Connect Mobile, selezionare **in alle divisionale dispositivi** *Sullo* smartphone **Dispositivi Garmin** > **Aggiungi dispositivo** per accedere alla modalità di associazione.
- Sul dispositivo, scorrere verso il basso la schermata principale per visualizzare il widget delle impostazioni, quindi selezionare **Telefono** > **Associa smartphone** per accedere alla modalità di associazione.

### Miglioramento della ricezione dei satelliti GPS

- Sincronizzare di frequente il dispositivo sull'account Garmin Connect:
	- Collegare il dispositivo a un computer tramite il cavo USB e all'applicazione Garmin Express™ .
	- Sincronizzare il dispositivo sull'app Garmin Connect Mobile mediante lo smartphone Bluetooth.

Mentre è connesso all'account Garmin Connect, il dispositivo scarica diversi giorni di dati satellitari, consentendo la localizzazione rapida dei segnali satellitari.

- Recarsi con il dispositivo in un'area all'aperto, lontano da edifici o alberi alti.
- Rimanere immobili per alcuni minuti.

# <span id="page-30-0"></span>Il dispositivo visualizza la lingua errata

- **1** Selezionare  $\equiv$
- **2** Scorrere verso il basso fino all'ultima voce nell'elenco e selezionarla.
- **3** Scorrere verso il basso fino alla settima voce nell'elenco e selezionarla.
- **4** Selezionare la lingua.

# Elastici O-Ring

Gli elastici sostitutivi (O-Ring) sono disponibili per le staffe di montaggio.

**NOTA:** utilizzare solo fasce di sostituzione EPDM (Ethylene Propylene Diene Monomer). Visitare il sito Web [http:](http://buy.garmin.com) [//buy.garmin.com](http://buy.garmin.com) oppure contattare il proprio rivenditore Garmin.

### Visualizzazione delle informazioni sul dispositivo

- **1** Selezionare > **Sistema** > **Info**.
- **2** Selezionare un'opzione.
	- Selezionare **Info normative** per visualizzare le informazioni legali e il numero di modello.
	- Selezionare **Info sul copyright** per visualizzare le informazioni sul software, l'ID Unità e il contratto di licenza.

### Aggiornamento del software mediante Garmin Express

Prima di poter aggiornare il software del dispositivo, è necessario disporre di un account Garmin Connect e scaricare l'applicazioneGarmin Express.

**1** Collegare il dispositivo al computer usando il cavo USB.

Quando un nuovo software è disponibile, Garmin Express lo invia al dispositivo.

- **2** Seguire le istruzioni visualizzate sullo schermo.
- **3** Non scollegare il dispositivo dal computer durante il processo di aggiornamento.

# Aggiornamenti del prodotto

Sul computer, installare Garmin Express ([www.garmin.com/express](http://www.garmin.com/express)).

Ciò consente di accedere in modo semplice a questi servizi per i dispositivi Garmin.

- Aggiornamenti software
- Aggiornamenti mappe
- Registrazione del prodotto

# Ulteriori informazioni

- Visitare il sito Web [support.garmin.com](http://support.garmin.com) per ulteriori manuali, articoli e aggiornamenti software.
- Visitare il sito Web [www.garmin.com/intosports.](http://www.garmin.com/intosports)
- Visitare il sito Web [www.garmin.com/learningcenter](http://www.garmin.com/learningcenter).
- Visitare il sito Web [buy.garmin.com](http://buy.garmin.com) oppure contattare il proprio rivenditore Garmin per informazioni sugli accessori opzionali e sulle parti di ricambio.

# Appendice

# <span id="page-31-0"></span>Campi dati

Alcuni campi dati richiedono accessori ANT+ per la visualizzazione dei dati.

**Alba**: l'ora dell'alba in base alla posizione GPS.

**Ascesa totale**: la quota totale percorsa dall'ultima reimpostazione.

**Cadenza**: modalità Ciclistica. Il numero di rotazioni complete della pedivella. Perché vengano visualizzati questi dati, il dispositivo deve essere collegato a un accessorio di rilevazione della cadenza.

**Cadenza - Lap**: modalità Ciclistica. La cadenza media per il Lap corrente.

**Cadenza - Media**: modalità Ciclistica. La cadenza media per l'attività corrente.

**Calorie**: la quantità di calorie totali bruciate.

**Contachilometri**: una registrazione della distanza percorsa per tutte le uscite. Il totale non viene cancellato durante la reimpostazione dei dati di viaggio.

**Direzione**: la direzione verso cui ci si sta muovendo.

**Discesa totale**: la distanza totale percorsa in discesa dall'ultima reimpostazione.

**Dist. a succ.**: la distanza rimanente al waypoint successivo del percorso. Per visualizzare tali dati, è necessario avviare una navigazione.

**Distanza**: la distanza percorsa durante la traccia o l'attività corrente.

- **Distanza a destinazione**: la distanza rimanente alla destinazione finale. Per visualizzare tali dati, è necessario avviare una navigazione.
- **Distanza Lap**: la distanza percorsa durante il Lap corrente.

**Distanza punto percorso**: la distanza rimanente al punto successivo del percorso.

**Distanza rimanente**: durante un percorso, la distanza restante rispetto all'obiettivo prefissato.

**Dur. viaggio**: il tempo rimanente previsto per il raggiungimento della destinazione. Per visualizzare tali dati, è necessario avviare una navigazione.

**Durata**: il tempo impiegato per l'attività corrente.

- **FC % Max**: la percentuale della frequenza cardiaca massima.
- **FC Lap**: la frequenza cardiaca media per il Lap corrente.
- **FC Media**: la frequenza cardiaca media per l'attività corrente.
- **Frequenza cardiaca**: la frequenza cardiaca in battiti al minuto (bpm). Il dispositivo deve essere collegato a una fascia cardio compatibile.
- **Lap**: il numero di Lap completati per l'attività corrente.

**Livello batteria**: la carica di batteria rimanente.

**Luci collegate**: il numero di luci collegate.

**Modalità luce**: la modalità di configurazione della rete di illuminazione.

**Ora del giorno**: l'ora del giorno in base alle impostazioni della posizione e dell'ora correnti (formato, fuso orario, ora legale).

**Posizione a destinazione**: l'ultimo punto del percorso o della corsa.

**Posizione al punto successivo**: il punto successivo del percorso o della corsa.

**Potenza segnale GPS**: la potenza del segnale satellitare GPS.

**Precisione GPS**: il margine di errore rispetto alla posizione esatta. Ad esempio, la posizione GPS ha un margine di precisione compreso tra +/- 3,65 m (12 piedi).

**Quota**: la quota della posizione corrente sopra o sotto il livello del mare.

**Salita al punto successivo**: la salita rimanente al punto successivo del percorso.

**Salita rimanente**: durante un percorso, la salita rimanente rispetto alla quota impostata.

**Stato ang. fascio**: il fascio di luce del fanale anteriore.

**Stato della batteria**: la carica residua della batteria di una luce per bici.

<span id="page-32-0"></span>**Tempo - Lap**: il tempo impiegato per il Lap corrente.

**Tempo - Media Lap**: il tempo medio per Lap per l'attività corrente.

- **Tempo trascorso**: il tempo registrato totale. Ad esempio, se si avvia il timer e si corre per 10 minuti, quindi si arresta il timer per 5 minuti e si riavvia nuovamente il timer e si corre per 20 minuti, il tempo trascorso è di 35 minuti.
- **Tmp a succ.**: il tempo rimanente previsto per il raggiungimento del waypoint successivo sul percorso. Per visualizzare tali dati, è necessario avviare una navigazione.
- **Tm riman.**: durante un percorso, il tempo restante rispetto all'obiettivo prefissato.
- **Tramonto**: l'ora del tramonto in base alla posizione GPS.
- **TSA a destinazione**: l'ora del giorno in cui si prevede di raggiungere la destinazione finale (regolata in base all'ora locale della destinazione). Per visualizzare tali dati, è necessario avviare una navigazione.
- **TSA al punto successivo**: l'ora del giorno in cui si prevede di raggiungere il waypoint successivo lungo il percorso (regolata in base all'ora locale del waypoint). Per visualizzare tali dati, è necessario avviare una navigazione.
- **Velocità**: la velocità di viaggio corrente.
- **Velocità Lap**: la velocità media per il Lap corrente.
- **Velocità massima**: la velocità massima per l'attività corrente.
- **Velocità Media**: la velocità media per l'attività corrente.
- **Zona FC**: l'intervallo corrente della frequenza cardiaca (da 1 a 5). Le zone predefinite si basano sul profilo utente e sulla frequenza cardiaca massima (220 meno l'età).

# Calcolo delle zone di frequenza cardiaca

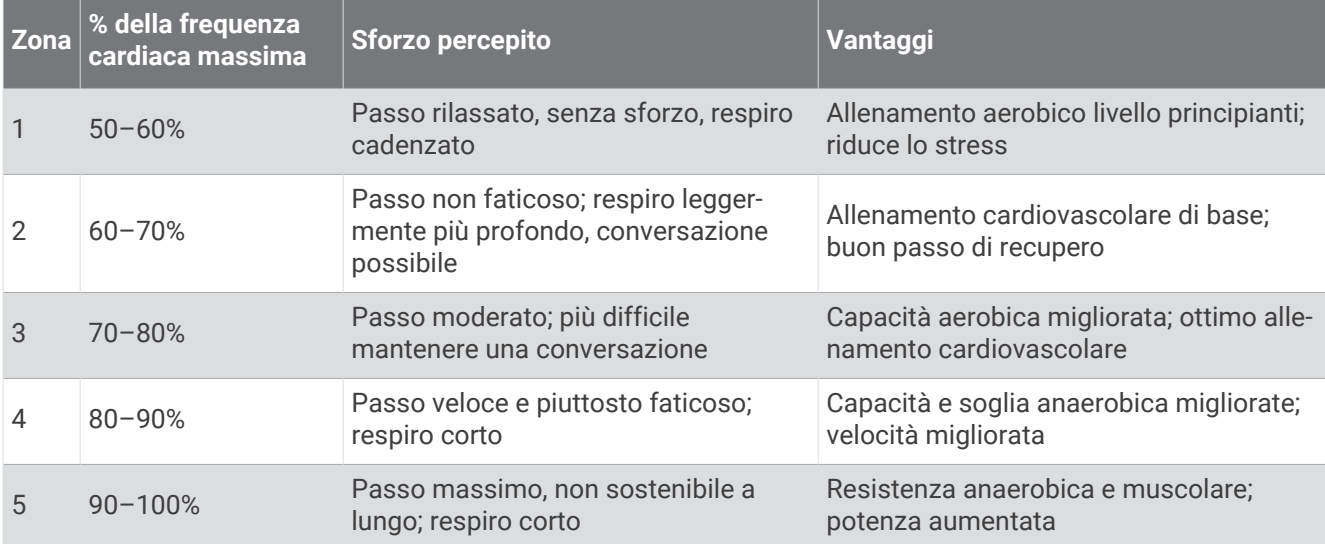

# <span id="page-33-0"></span>Dimensioni e circonferenza delle ruote

Il sensore di velocità rileva automaticamente le dimensioni della ruota. Se necessario, è possibile inserire manualmente la circonferenza della ruota nelle impostazioni del sensore di velocità.

Le dimensioni della ruota sono indicate su entrambi i lati della ruota stessa. Questo elenco non è completo. È inoltre possibile misurare la circonferenza della ruota oppure utilizzare i calcolatori disponibili su Internet.

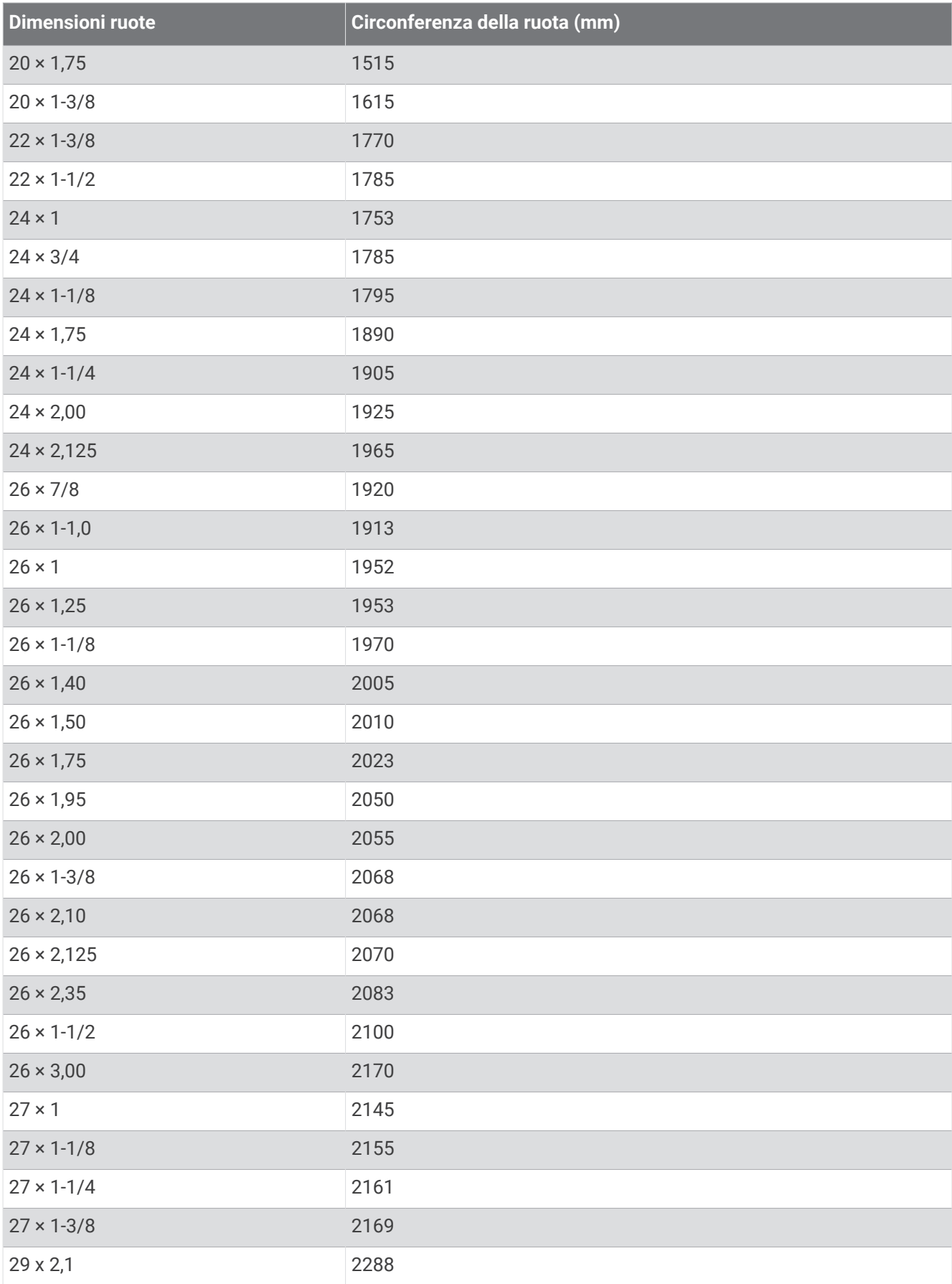

<span id="page-35-0"></span>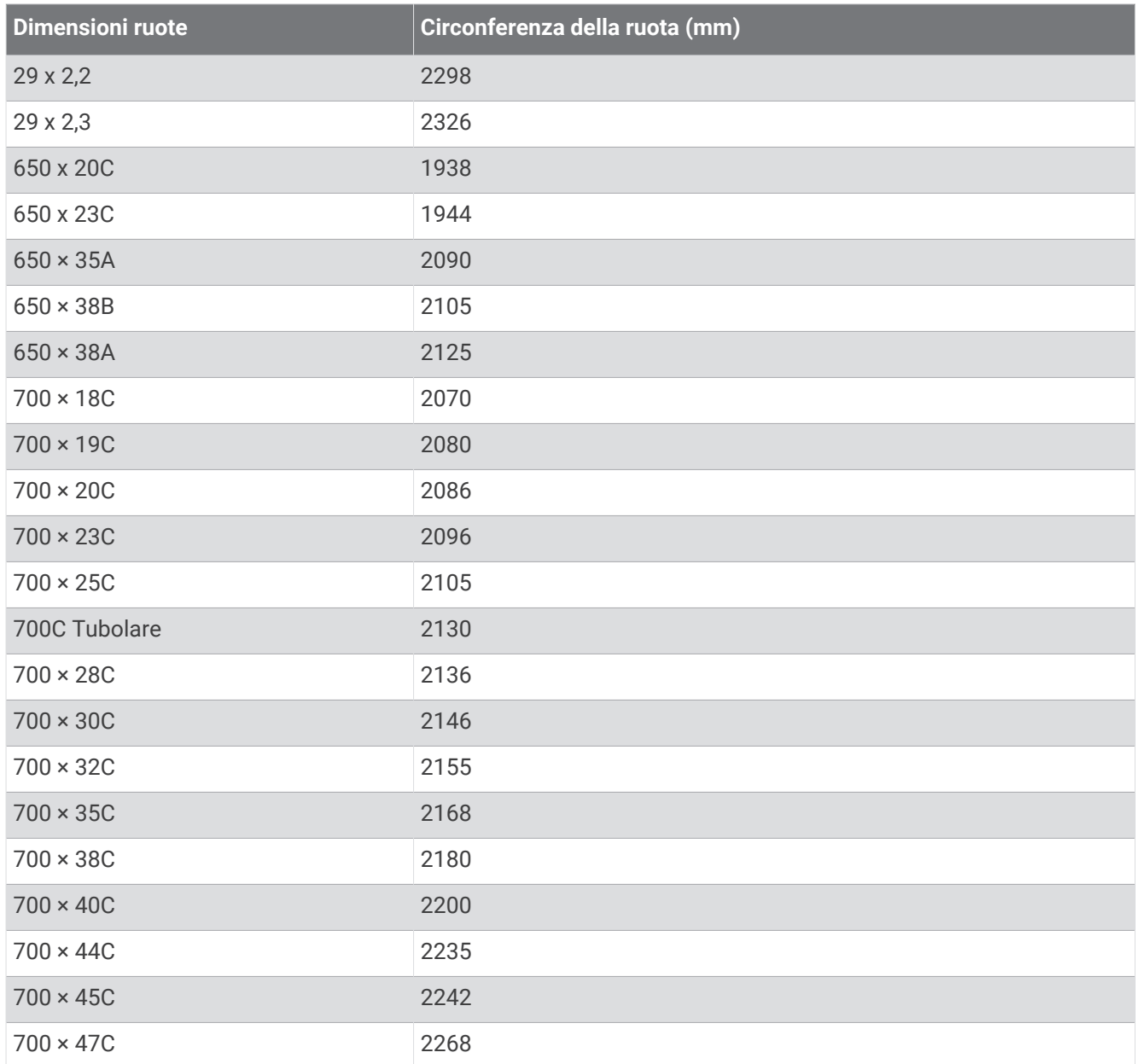

# Esposizione alle radiofrequenze

Questo dispositivo è un trasmettitore e ricevitore mobile che utilizza la propria antenna per inviare e ricevere bassi livelli di energia in radiofrequenza (RF) per comunicazioni vocali e di dati. Il dispositivo emette una quantità di energia RF inferiore ai limiti pubblicati durante il funzionamento al massimo livello di potenza e quando si utilizzano accessori Garmin autorizzati. In conformità ai requisiti relativi all'esposizione alle radiofrequenze FCC, il dispositivo deve essere utilizzato su un supporto compatibile o montato esclusivamente in base alle istruzioni di installazione. Non è possibile utilizzare il dispositivo in altre configurazioni.

Questo dispositivo deve essere posizionato o funzionare in combinazione con un'altra antenna o trasmettitore.

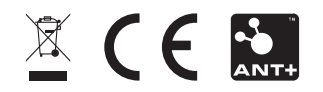